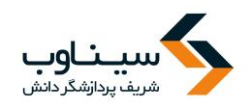

## **فصل اول: راهنمای کاربران، ثبتنام و ارسال مقاله**

#### **مقدمه**

تمامی افراد برای ارسال مقاله ابتدا باید در سامانه ثبتنام کنند. ثبتنام در سامانه سیناوب بررای تمرامی افرراد رایگان است و نیازی به تأیید مدیر سامانه ندارد. پس از تکمیل فرم ثبتنام، رمـز عبــور بــه ایمیــل شــما ارســال میشود. بنابراین، از نشانی ایمیل صحیح که به آن دسترسی دارید استفاده کنید. پس از دریافت رمز عبـور، وارد سامانه شده، اطلاعات مقاله خود را وارد کرده و در نهایت فایل اصلی مقاله را ارسال کنید. به هنگام ارسال مقاله به توضیحات اصلی که در صفحه مربوط به راهنمای نویسندگان و صفحه شرایط و ضوابط است توجه کنید. مقاله را بر اساس فرمت و دست رالعمل مجله تهیه و تدوین کرده و در سامانه ثبت کنید. از یک نشانی برای ثبتنام و ارسال مقاله استفاده کنید. توصیه می شود فقط یکبار در سامانه ثبتنام نمایید.

لازم به ذکر است با توجه به اینکه در برخی موارد ویژهنامههایی توسط مجلات انتشار می یابد، امکان ارسال مقاله برای این ویژهنامهها وجود دارد. ممکن است که در برخی موارد درخواست شود به هنگام ثبتنام مبلغی را بـرای هزینه داوری و ارزیابی به حساب مشخصی واریز کنید. پس از واریز مبلغ، امکان ارسال فیش بـه هنگـام ارسـال مقاله وجود دارد. از گزینه سایر فایلها به هنگام ارسال مقاله برای این منظور استفاده کنید.

جزئیات و مراحل ثبتنام و ارسال مقاله به شرح زیر است:

- بض یت در سامانه با تکمیل فرم ثبتنام
	- دریافت رمز عبور از طریق ایمیل
- ورود به سامانه با نام کاربری و رمز عبور
- تکمیل فرم اطلاعات مقاله شامل عنوان، چکیده، کلید واژگان و...
	- بارگذاری فایل اصلی متن مقاله
- ارسال مقاله (در صورتی که تمامی شرایط و ضوابط را رعایت کرده باشید، امکان ارسـال مقالـه وجود دارد. در غیر این صورت، دگمه ارسال مقاله فعال نخواهد شد.)

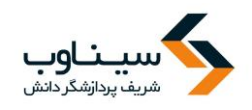

#### **ثبتنام در سامانه**

برای ارسال مقاله، ابتدا در سامانه عضو شوید. برای عضویت، از منوی "ورود به سامانه" گزینه ثبتنام را انتخـاب کنید.

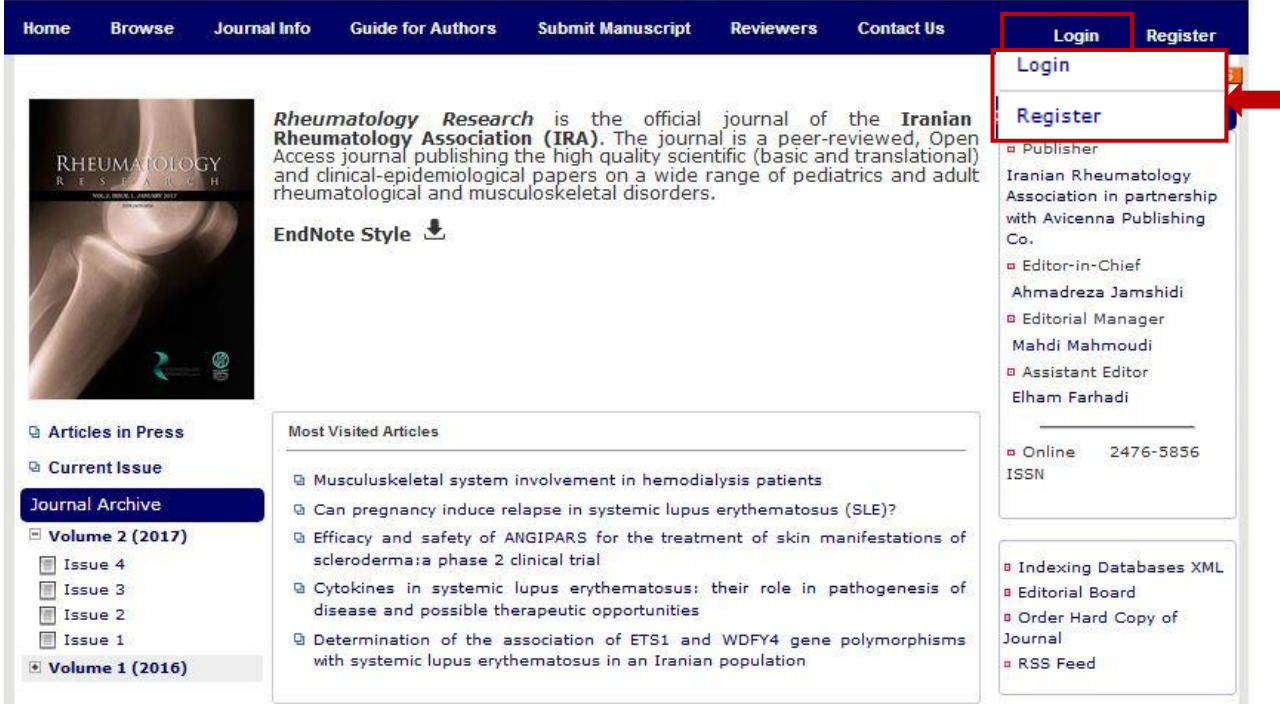

کاربران سایت، اعـم از نویسـندگان، ویراستاران، ارزیابها، و حتی مدیران باید با نام کاربری و کلمه عبور اختصاصی خودشان وارد سامانه شوند تا بتوانند نقش خود را در سامانه ایفا کنند.

همـه مراجعهکننـدگان بـه مجلاتـی کـه بـا استفاده از نرمافزار سیناوب اداره میشوند، میتوانند ثبتنام کننـد. امـا در نهایـت ایـن مدیر سامانه است که نقش افراد در سامانه را تعیین میکند: کاربر عادی (خواننده) نیـازی به ثبت نام ندارد اما نویسـنده بـرای ارسـال مقاله باید در سامانه ثبت نام کند. همچنرین ارزیباب، ویراستار، صنفحه آرا، ناشیر، دبییر تخصصی و سردبیر باید در سامانه ثبرت نرام کنند تا امکان ایفای نقش خود را در سـامانه داشته باشند.

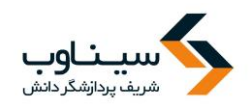

**توضیحات فرم ثبتنام:**

- فرم ثبتنام را به دقت تکمیل کنید.
- ابتدا عنوان خود را مشخص کنید. مکاتبات با همین عنوان با شما انجام می گیرد.
- نام، نام خانوادگی، سطح تحصیلات، رتبه علمـی و رشـته تخصصـی، را بـه دقـت وارد کنیـد. ایـن اطلاعات به سردبیری نشریه کمک می کند تا در موارد مورد نیاز تصمیم درست در رابطه با ارزیابی و داوری را مبتنی بر اطلاعات موجود اتخاذ کند.
	- در مورد نشریات دو زبانه، معادل انگلیسی مشخصات فردی خود را به دقت وارد کنید.
- شماره تلفن و تلفن همراه نیز از موارد ضروری است. با توجه بـه اینکـه در برخـی مـوارد نیـاز بـه اطلاع رسانی فوری وجود دارد و سردبیری نشریه در یک بازه زمانی مشـخص، بایـد بـا افـرادی کـه مقالاتی را ارائه داده یا اصلاحاتی را انجام دادهاند، تماس حاصل نماید، بنابراین شماره قابلدسترس را ابالم فرمایید.
- در ص رتی که صفحه اختصاصی دارید با استفاده از کلیدهای C+Ctrl و V+Ctrl نشرانی دقیرق را ذخیره کرده و در محل مورد نظر وارد کنید.
- در بخش مشخص شده می توانید شناسه پژوهشگر ORCID را وارد کنید. (ارکید شناسه یـا کـدی است که جهت شناسایی نویسنده، محقق یا پژوهشگر به صورت شخصی یا سازمانی تعلق می گیرد. این شناسه همانند DOIمیباشد با این تفاوت که DOI به اثر تعلق میگیرد ولی ORCID به خود نویسنده یا پژوهشگر. برای کسب اطاعات بیشتر به سایت https://orcid.org مراجعـه کنیـد.) وارد کردن اناسه پژوهشگر ORCID اجباری نیست.
- شهر محل سکونت یا کار، نشانی پستی به همراه کد پستی و همچنین سـازمان محـل تحصـیل یـا خدمت را به همراه پست سازمانی یا نوع اشتغال به کـار مـثلاً دانشـجوی رشـته روابـط بین|لملـل دانشگاه تربیت مدرس یا بض هیأت بلمی دانشگاه یا ... را ثبت کنید.
- برای تکمیل ثبتنام، نشانی پست الکترونیکی، و نام کاربری را هو به دقت وارد کنید. نشانی ایمیل شما میتواند به عنوان نام کاربری محسوب شود. توصیه میشود از نشانی پست الکترونیکـی خـود برای تکمیل فرآیند ثبتنام استفاده کنید. با این حال، این امکان وجود دارد تا از نام کاربری دلخواه استفاده کنید. چنانچه این نام قبلاً در سامانه ثبت نشده باشد، امکان استفاده از آن را دارید.
- از ایمیل صحیح استفاده کنید. در مواردی که رمز عبور را فراموش کنید، این امکان وجود دارد تا با ورود نشانی ایمیل صحیح، رمز عبور مجدداً ایجادشده و به نشانی ایمیل شما ارسال گردد.
- در صورتی که مایل به همکاری در زمینه داوری مقالات هستید، یا علاقمنـد بـه دریافـت فهرسـت مقالات جدید هستید، گزینه مربوطه را انتخاب کنید.
	- در صورتی که توضیح خاصی ضروری به نظر می سد، در بخش توضیحات وارد کنید.

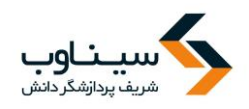

- برای ثبت اطلاعات، شناسه امنیتی را وارد کرده و گزینه ذخیره را انتخاب کنید.
- فرم ثبتنام به مانند تص یر زیر است. تکمیل م اردی که با ستاره مشخصاده است، اجباری است.
	- فقط یکبار در سامانه ثبتنام کنید.
	- در صورتی که رمز عبور را فراموش کردید، از گزینه ارسال مجدد رمز عبور استفاده کنید.
- در ص رتی که در سامانه ثبتنام کردهاید لیکن، نام کاربری یا نشانی ایمیرل را نمیدانیرد برا مردیر داخلی یا کاراناس نشریه تماس حاصل کنید.

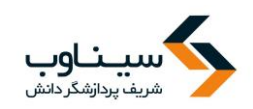

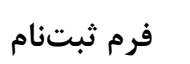

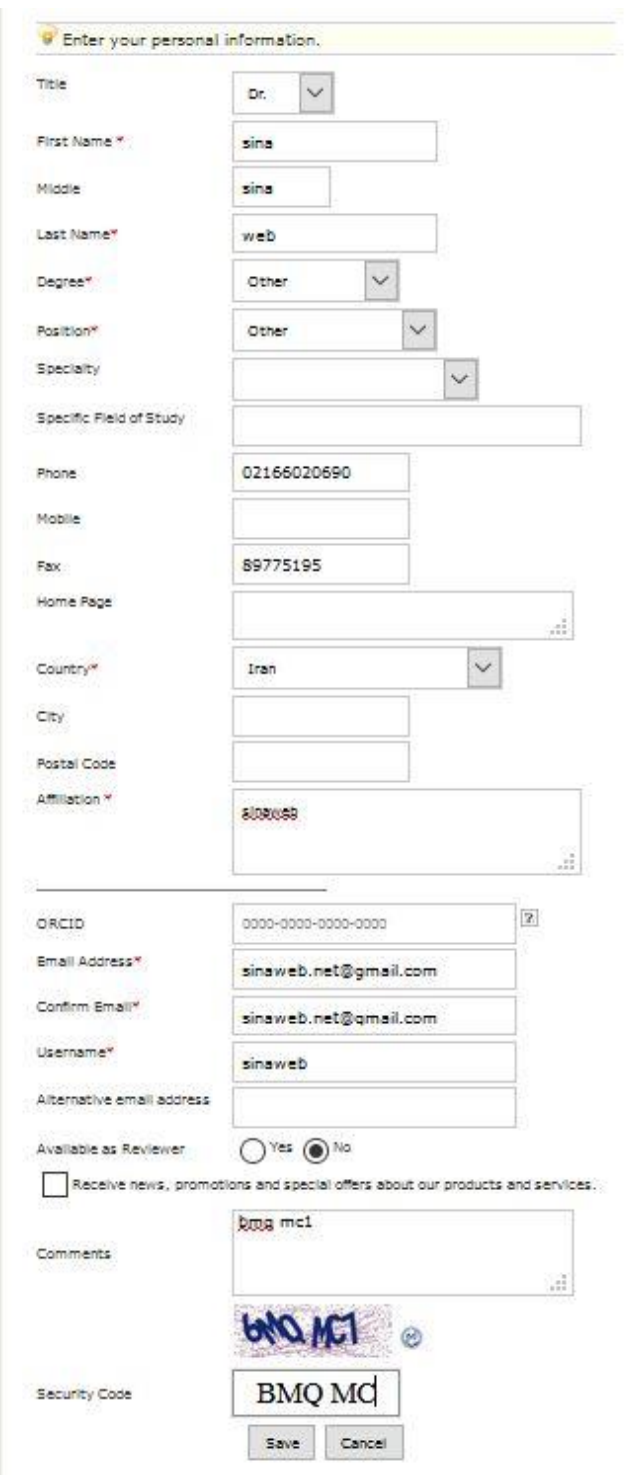

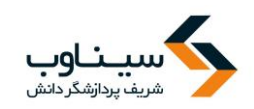

**نمونه فرم تکمیلشده**

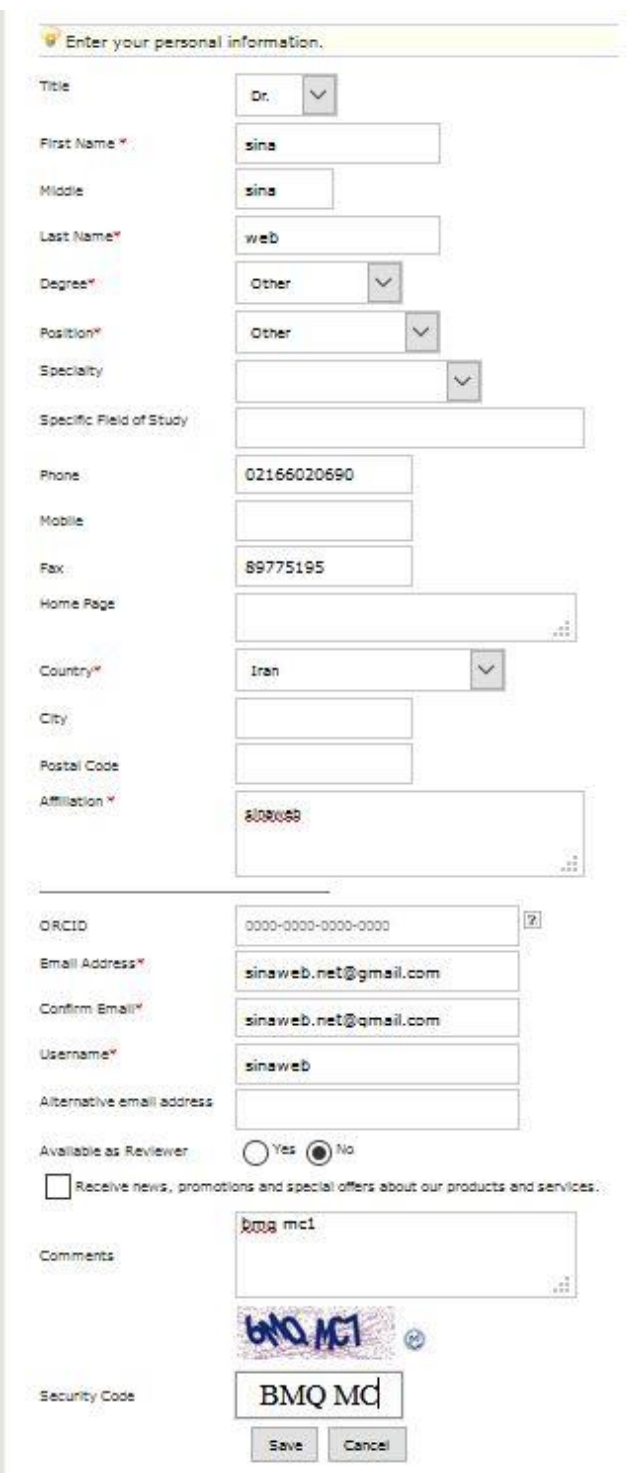

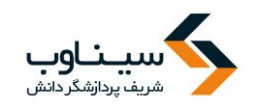

- این سامانه دو نشانی پست الکترونیک مجزا را از شما میخواهد. در درج نشانی پست الکترونیک اصلی، نهایت دقت را مبذول دارید، چون سامانه اطلاعات و اخبار مربوط به نشریه را به این نشانی ارسال می کند. درج نشانی دوم هم برای امنیت بیشتر توصیه می شود.
	- پس از تکمیل اطالعات فرم ثبتنام، تصویر زیر نمایش داده میشود

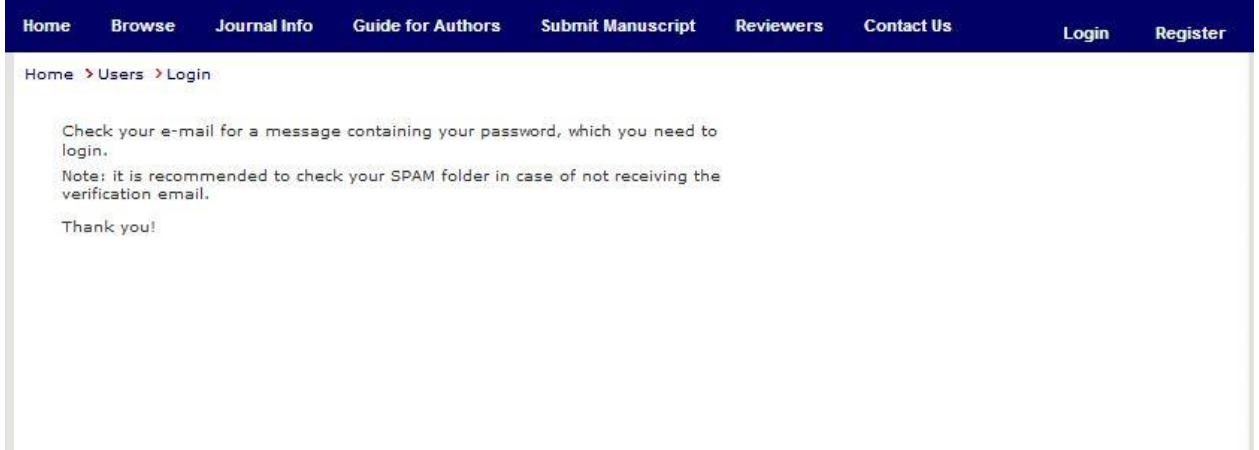

بسته به سرعت اینترنت و خدمات اینترنتی که از آن استفاده میکنید و همچنین سرورهای نشریه ممکن اسـت حداکثر تا چند دقیقه رمز عبور را با تأخیر دریافت کنید. در صورتی که نامه را دریافت نکردید، به خصوص اگـر از خدمات پست الکترونیک یـاهو اسـتفاده میکنیـد، بـه پوشـه هرزنامـهها (spam) مراجعـه کنیـد. برخـی از ایمیلهای ارسالی از طرف سامانه به ویژه مواردی که با دامنه آی آر ارسال شده است، ممکن است در این پوشه ذخیره شده باشد.

## **نکات کلیدی و مهم**

دهید.

- o رم بب ر به ایمیل اما ارسال میا د. o رم بب ر را به خاطر بسپارید و پس از اینکه برای اولرین برار وارد سرامانه اردید، آن را تغییرر
- o بض یت در سامانه برای همه افراد امکانپذیر است. با بض یت در سامانه میت انید مقاالت جدید را ارسال کرده، یا مقالات مورد علاقه خود را از میان مقالات انتشاریافته در سامانه انتخاب کرده و در صفحه شخصی خود ذخیره و مشاهده کنید.

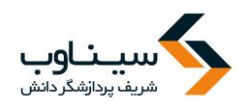

- o در ص رتی که اصل مقاله را برای نشریه ارسال میکنید، اطالبات مرب ط به مقاله را به دقت در بخش مربوطه که توضیح آن در ادامه میآید وارد کنید.
- o در برخی م ارد، رم بب ر به پ اه SPAM ارسال میا د. در ص رتی که ایمیل تأییدیه ثبتنام در سامانه را دریافت نکردید، ابتدا به این پوشه مراجعه کنید و مشخص کنید ایمیلهای دریـافتی از سامانه ،SPAM نیستند.

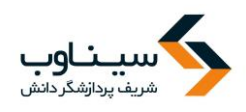

### **ورود به سامانه**

برای ورود به سامانه پس از ورود به صفحه اصلی نشریه گزینه ورود به سامانه را انتخاب کنید.

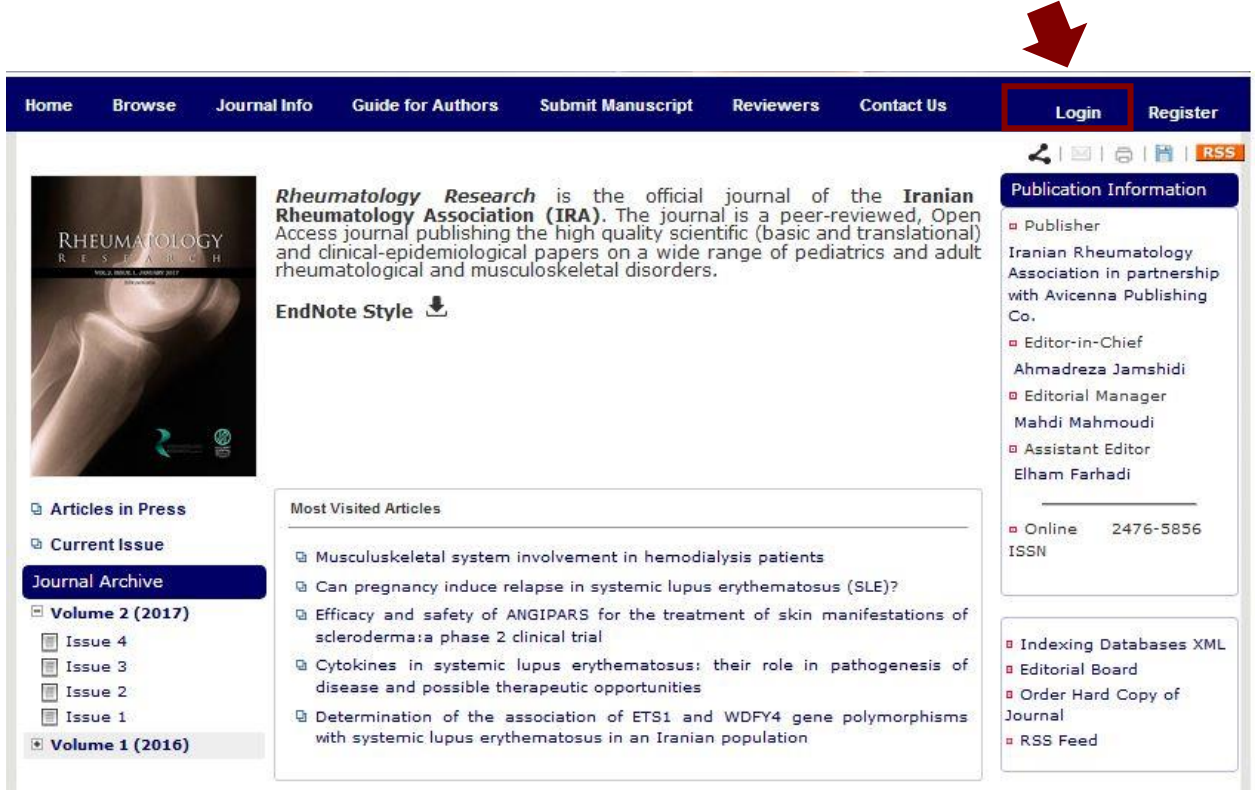

**بازیابی رمز ورود به سامانه**

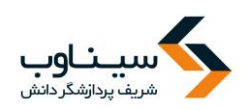

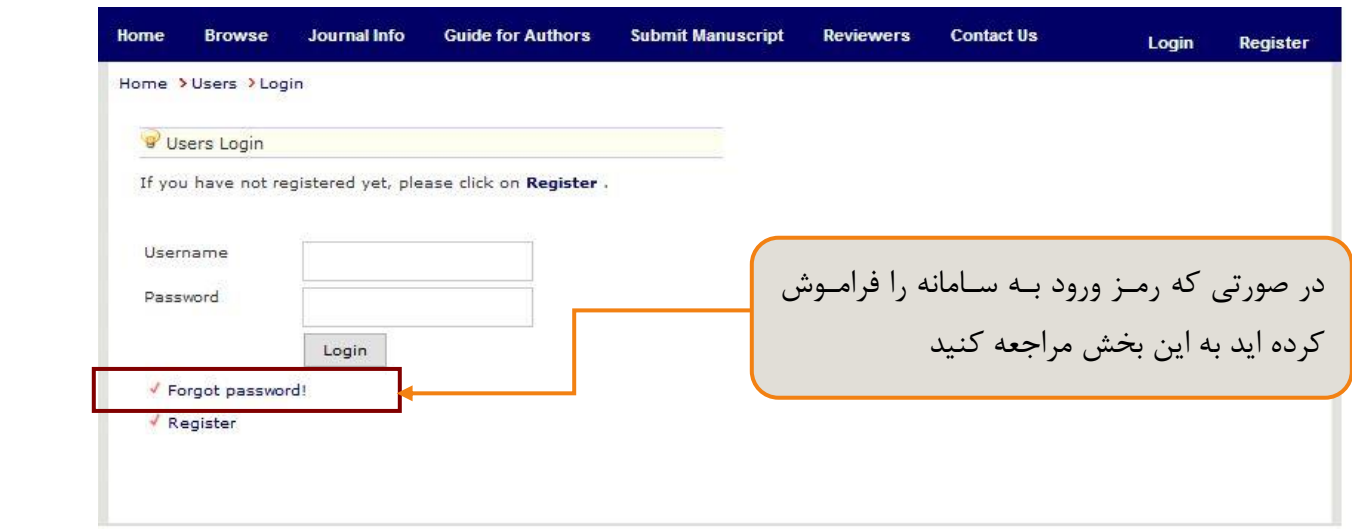

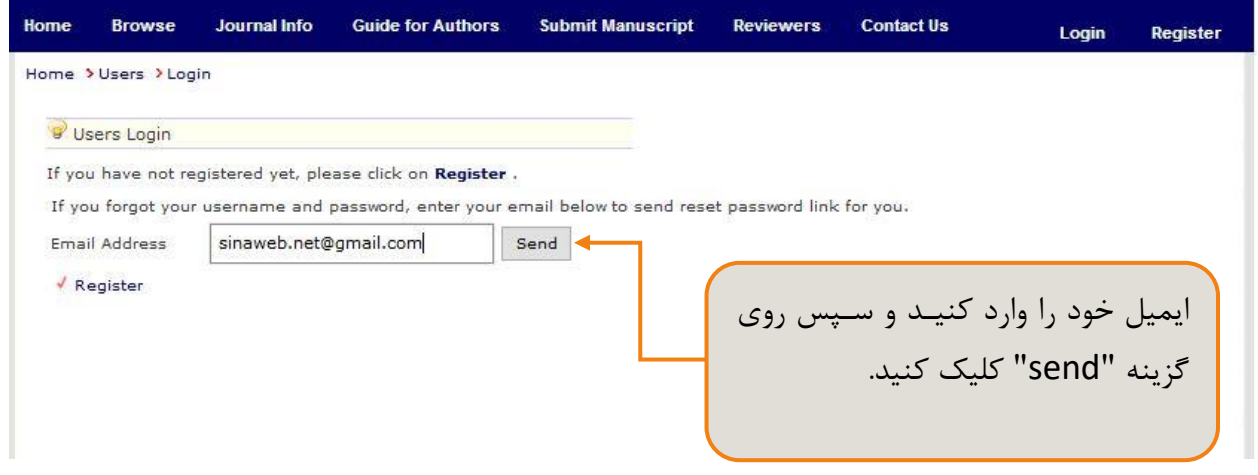

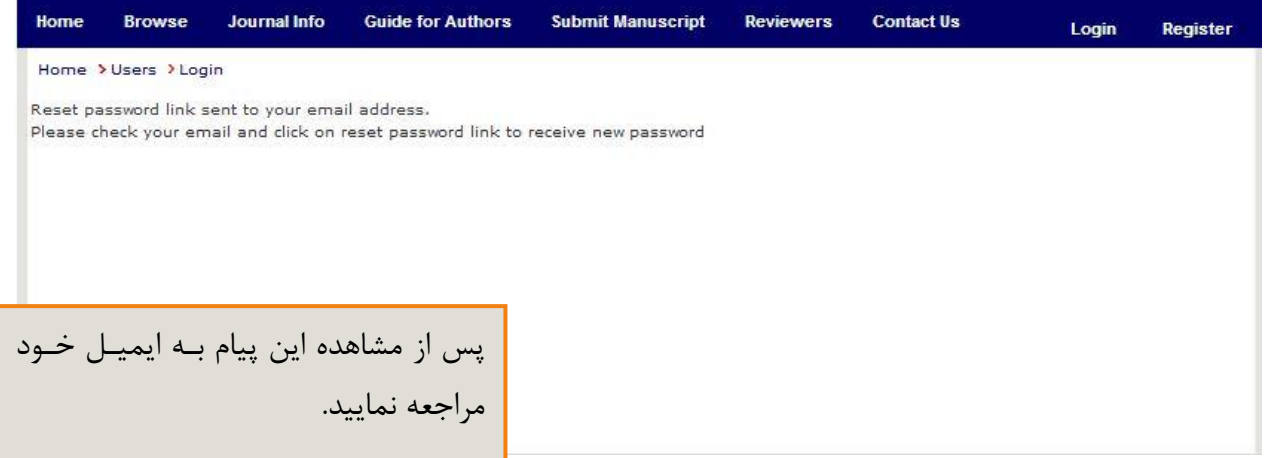

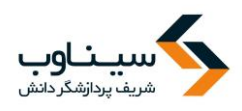

## با مراجعه به صندوق پست الکترونیکی خود میتوانید لینک بازنشانی رمز عبور را به صورت زیر مشاهده کنید .

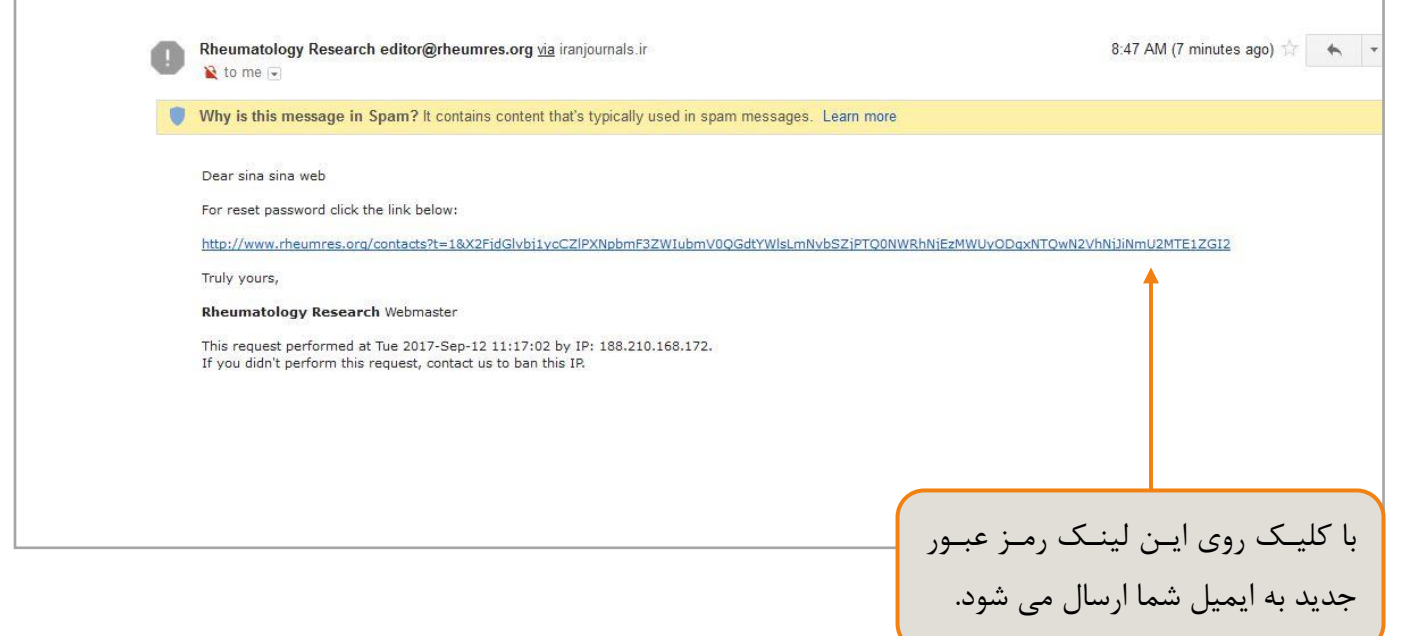

بخشهای مختلف صفحه اختصاصی نویسنده به صورت تصویری معرفی میگردد و سپس توضـیحات بیشــتری در رابطه با هر بخش ارائه خواهد شد.

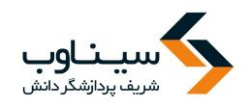

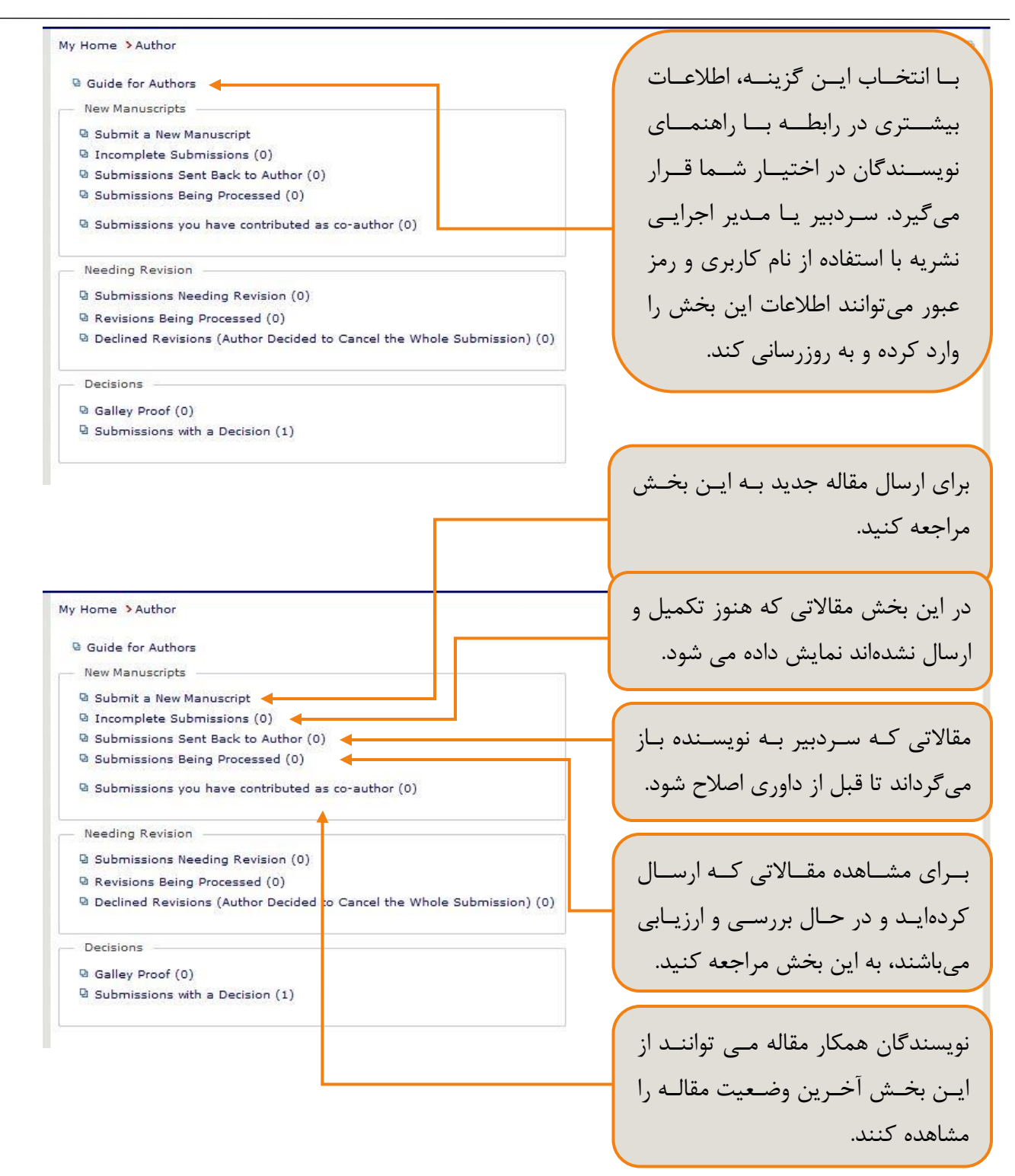

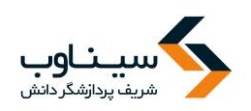

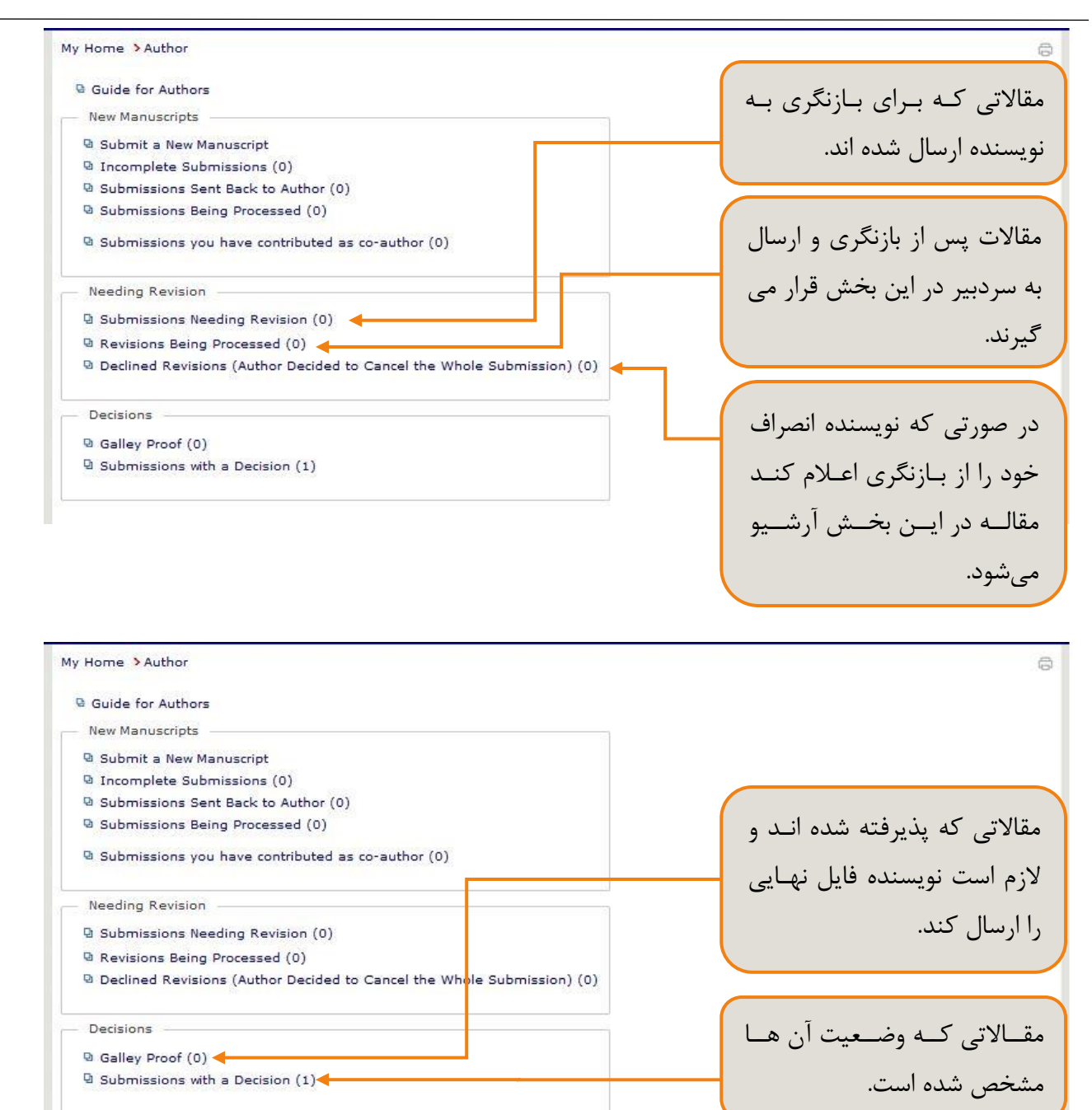

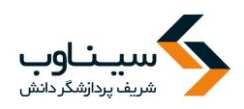

در صورتی که مقاله ای برای پرداخت هزینه به نویسنده ارسال شود گزینه " Manuscripts awaiting for payment " برای نویسنده فعال می شود و مقاله در این بخش قرار می گیرد.

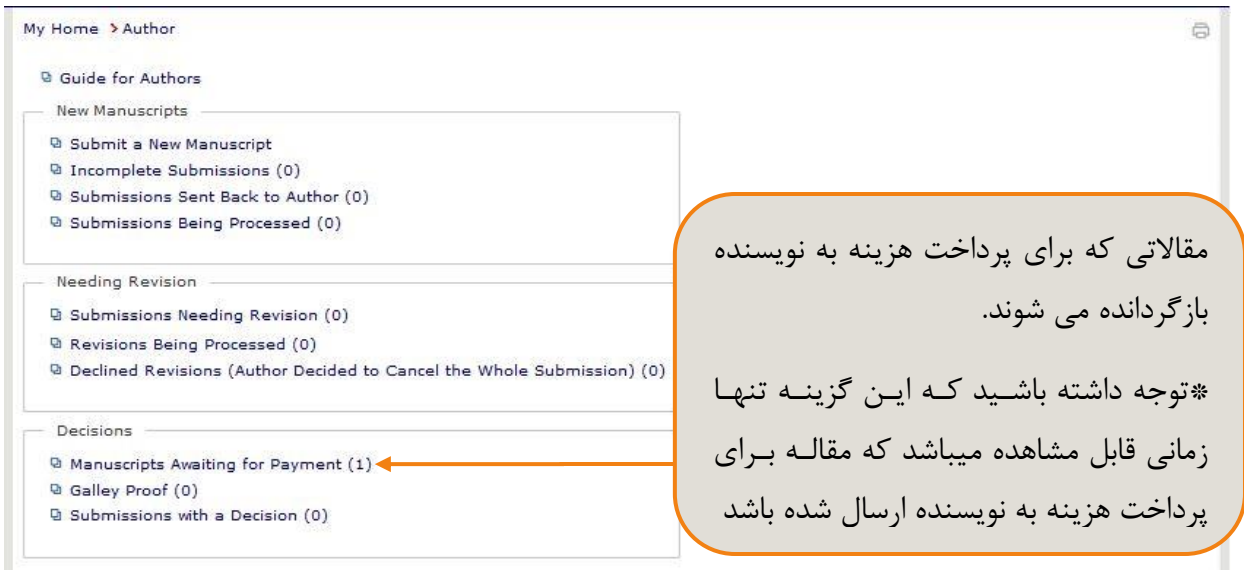

**ارسال مقاله جدید** برای ارسال مقاله ابتدا از طریق نقش نویسنده به بخش"submit a new manuscript" مراجعه کنید.

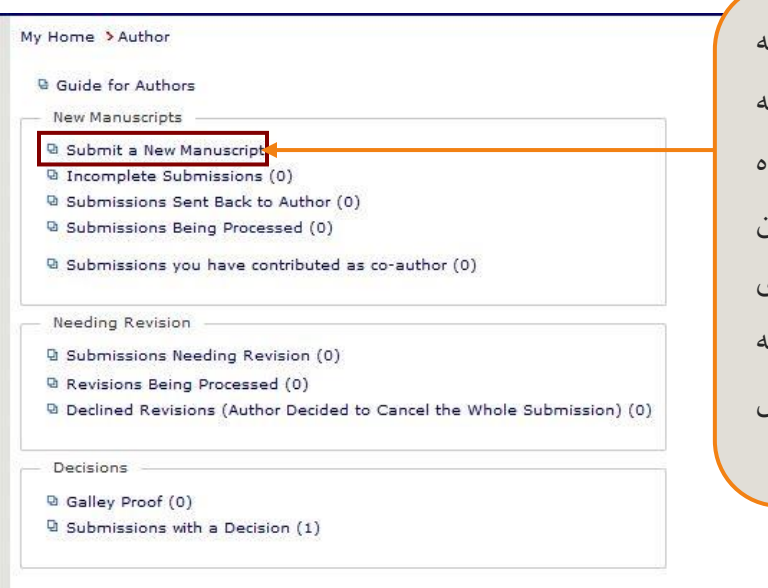

یس از ورود به سامانه، روی گزینـه صـفحه .<br>شخصی کلیک کرده و گزینـه ارسـال مقالـه جدیرد را انتخراب کنیرد. یرک فرررم دوازده مرحلهای در اختیار شما قرار میگیرد. ایـن فرم به شما کمک میکند تمامی فرآیندهای استاندارد ارائه مقالـه از انتخــاب نــوع مقالــه )پژوهشرری، مررروری، و غیررره( تررا ارسررال فایلهای مربوطه را انجام دهید.

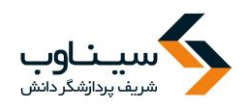

برای ارسال مقاله الزم است مراحل زیر را انجام دهید:

- 1. انتخاب نوع مقاله
- 2. وارد کردن عنوان مقاله
- 3. اضافه کردن نویسندگان
	- .4 وارد کردن چکیده
	- 5. افزودن کلیدواژگان
	- 6. تعیین موضوع مقاله
	- 7. توضیحات تکمیلی
	- .8 داوران پیشنهادی
	- .9 اضافه کردن فایلها
- .10نامه به سردبیر و چک لیست
	- .11تکمیل ارسال مقاله

صفحه اختصاصی نویسنده از سه بخش تشکیل شده است:

- ارسال مقاالت جدید
- مقاالت نیازمند بازنگری
- مقاالتی که وضعیت آنان مشخص اده است

پس از ورود به بخش "Submit a new manuscript " صفحه زیر نمایش داده میشود. پس از وارد کردن اطلاعات هر مرحله با انتخاب گزینه "بعدی" به مرحله بعد هدایت میشوید.

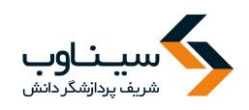

#### **.1 انتخاب نوع مقاله**

با انتخاب گزینه "Submit a new manuscript " صفحه زیر نمایش داده میشود. در این مرحله باید نـوع مقاله خود را از بین گزینههای موجود انتخاب کنید. پس از وارد کردن اطلاعات هـر مرحلـه بـا انتخـاب گزینـه "next" به مرحله بعد هدایت میشوید.

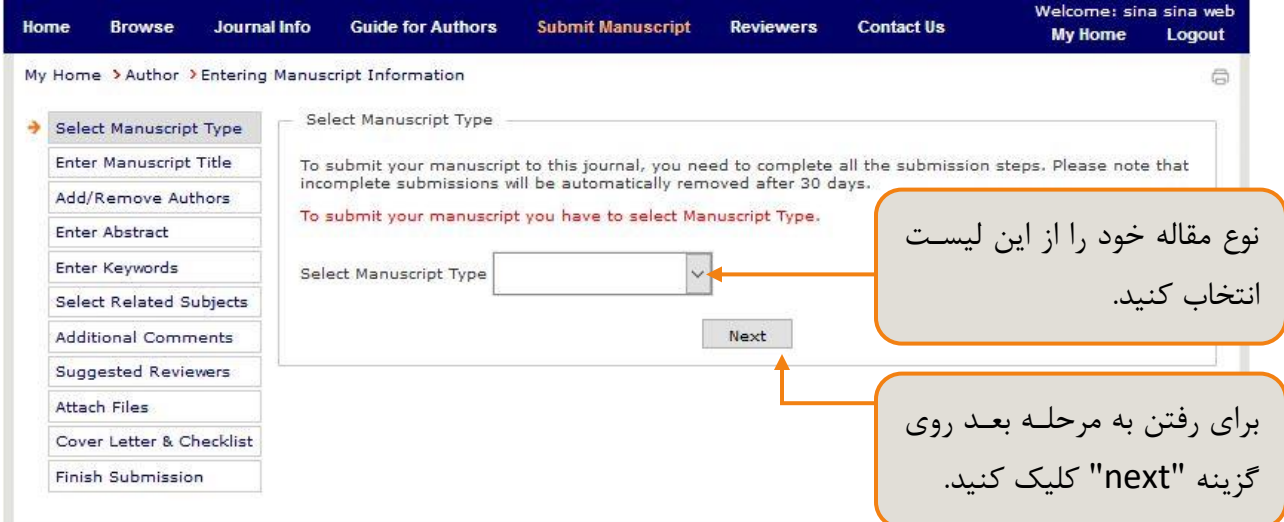

## **وارد کردن عنوان مقاله**

در این مرحله عنوان مقاله را به صورت کامل وارد کنید. در مورد نشریات دو زبانه، عنوان دوم را هم وارد کنید.

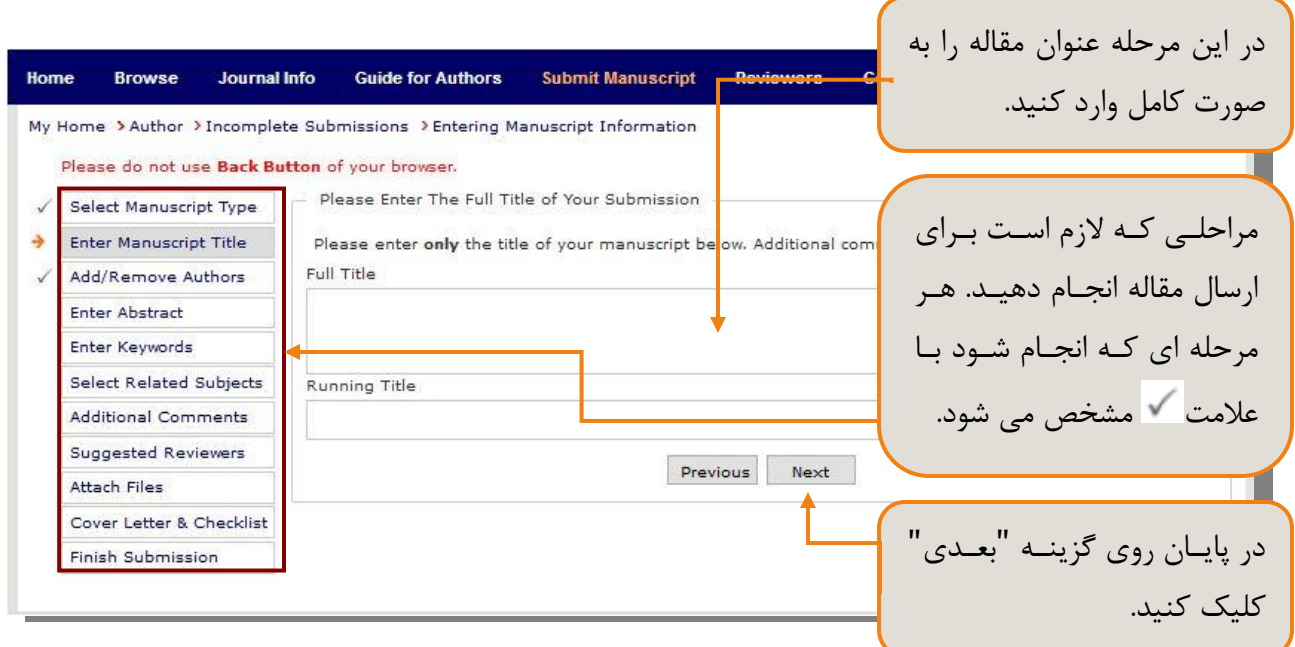

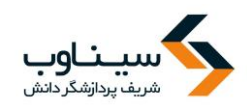

در مرحله ارائـه اطلاعـات مربـوط بـه نویسنده، اگر مقاله مورد نظـر، دو یـا چنـد نویسـنده داشـته باشـد، بایـد نویسنده عهـدهدار مقالـه را مشـخص کنیســد. در غیـــــر ایـــــن صـــــورت، ارسال کننده مقاله به عنوان نویسـنده عهدهدار مقاله محسوب می شود.

**اضافه کردن نویسندگان**

نام و اطلاعات نویسندهای که در حال ارسال مقاله است در جـدول پـایین صفحه نمایش داده میشود و نیازی به ورود مجدد اطلاعـات ایـن نویسـنده نیست. نویسنده ای که مقاله را ارسـال میکنـد، نویسـنده عهـده دار مقالـه است و مشاهده وضعیت مقاله، بازنگری و .. تنهـا از پروفایـل ایـن نویسـنده امکان پذیر است. در صورتی که در این بخش نویسـنده عهـده دار مقالـه را تغییر دهید مقاله به پروفایل نویسنده عهده دار جدیـد منتقـل میشـود و دسترسی از نویسنده عهده دار قبلی گرفته میشود. در جدول پایین صفحه

جلوی نام نویسنده عهده دار مقاله با علامت ستاره (\*) مشخص شده است.

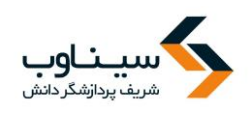

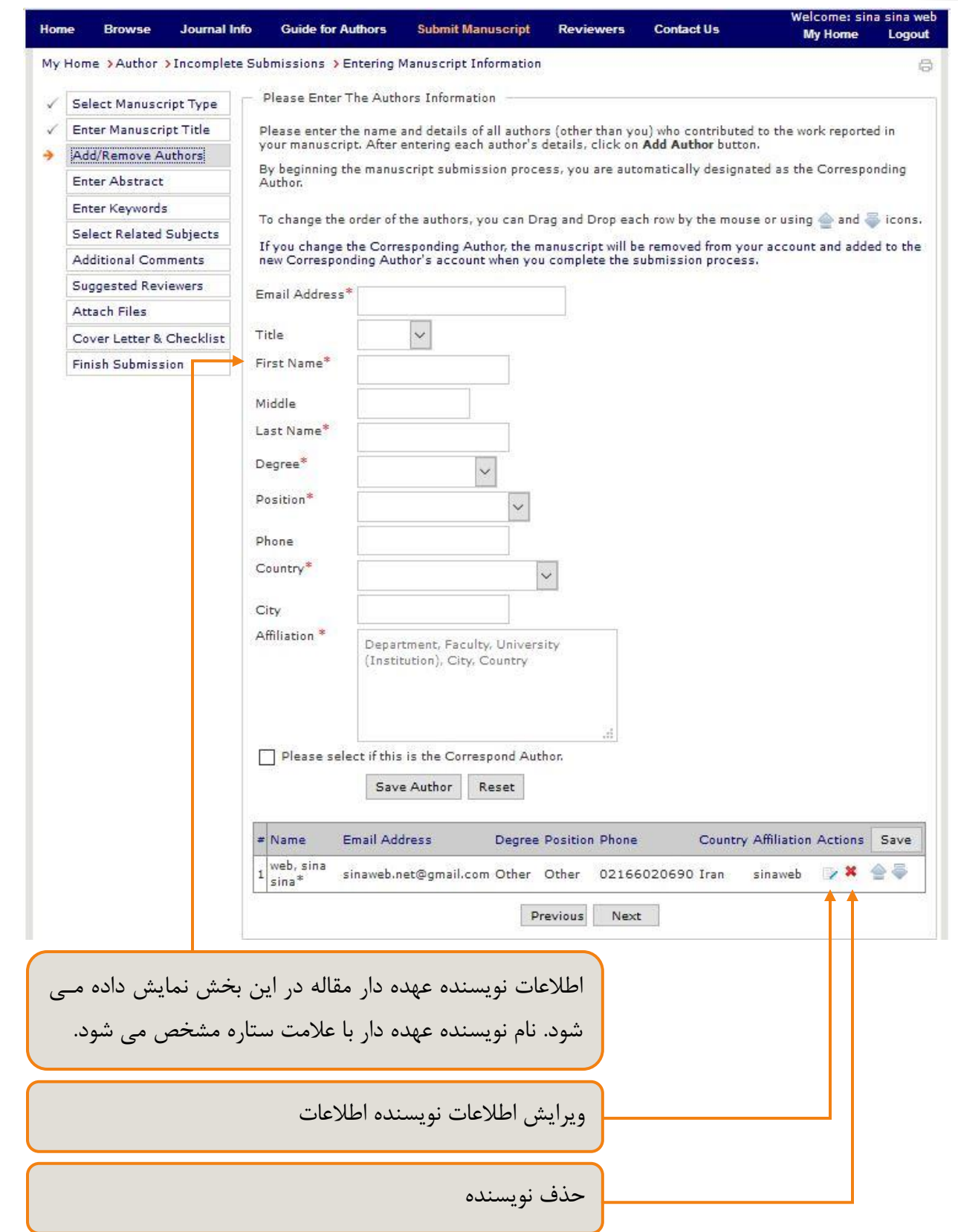

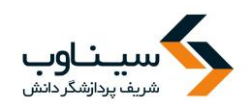

# برای وارد کردن اطلاعات سایر نویسندگان فرم زیر را کامل کنید. پس از تکمیـل و ذخیـره فـرم، نـام نویسـنده جدید به جدول پایین صفحه اضافه می شود.

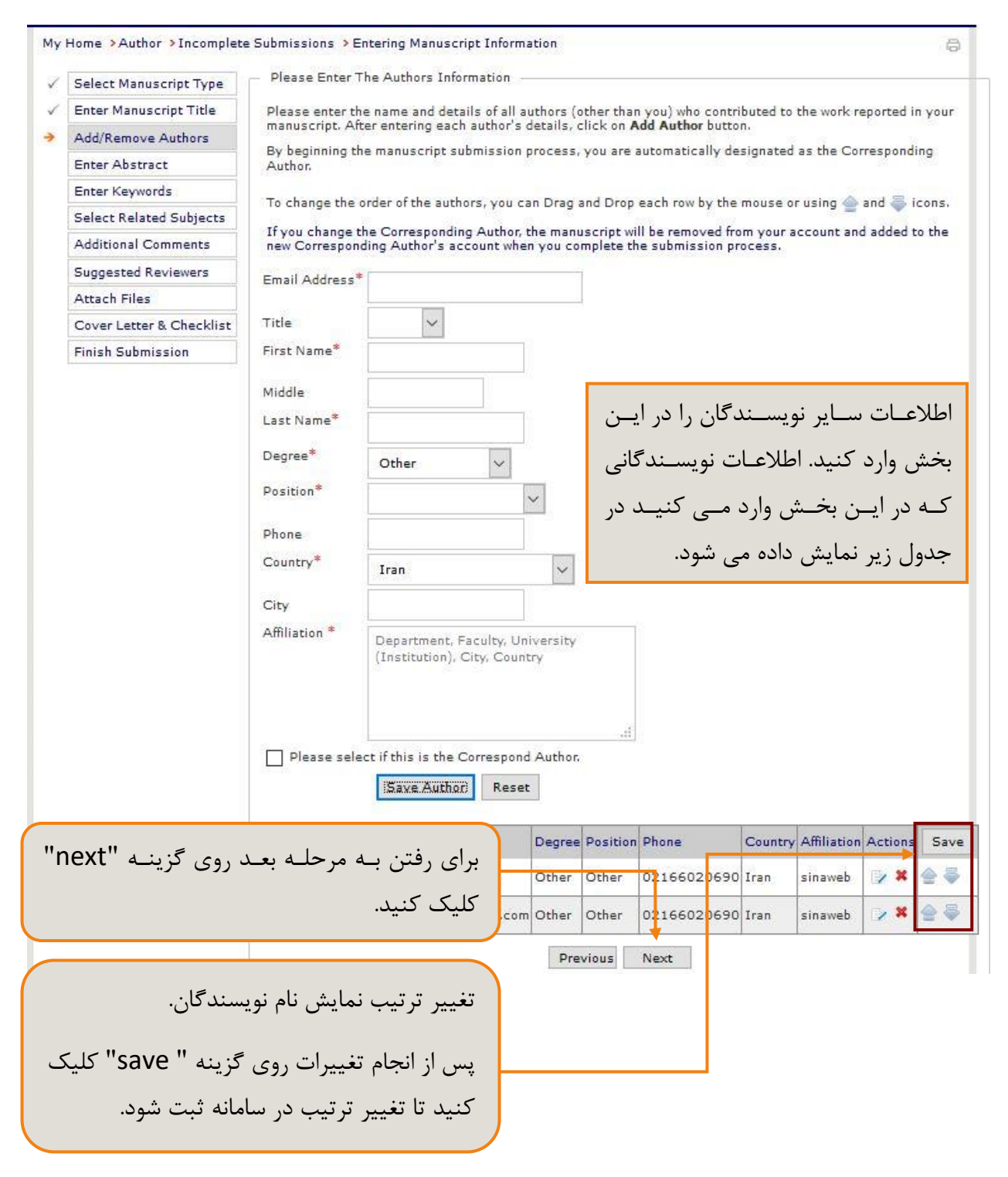

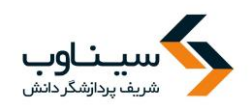

## **افزودن کلیدواژگان**

در این مرحله کلید واژگان مقاله را وارد کنید. تعداد کلید واژگان مورد نیاز و نـوع جداکننــده در بـالای صـفحه نمایش داده می شود. در صورتی که تعداد کلیدواژگانی که نویسنده وارد کرده است، در بازه تعیین شـده نباشـد سامانه اجازه ورود به مرحله بعدی را نمیدهد.

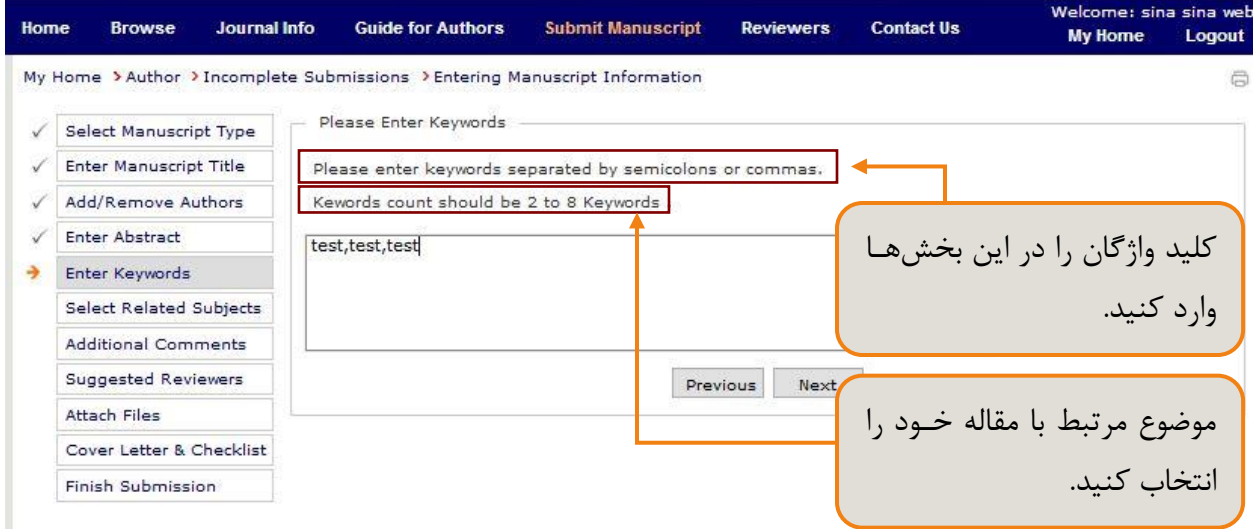

### **انتخاب موضوع**

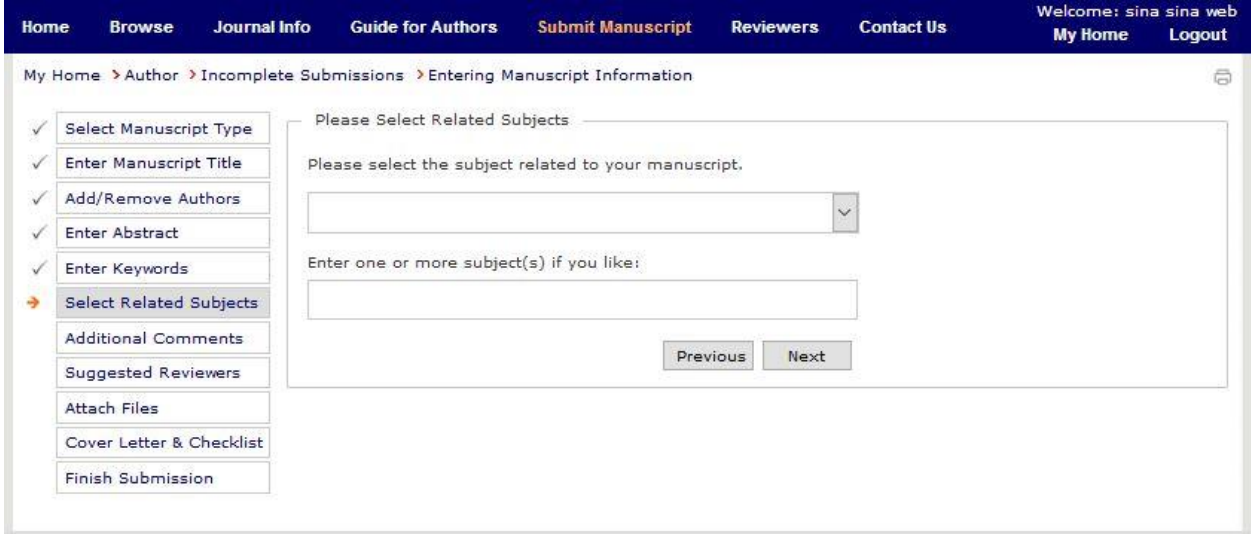

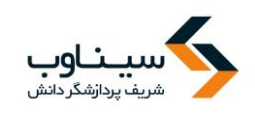

## **توضیحات تکمیلی**

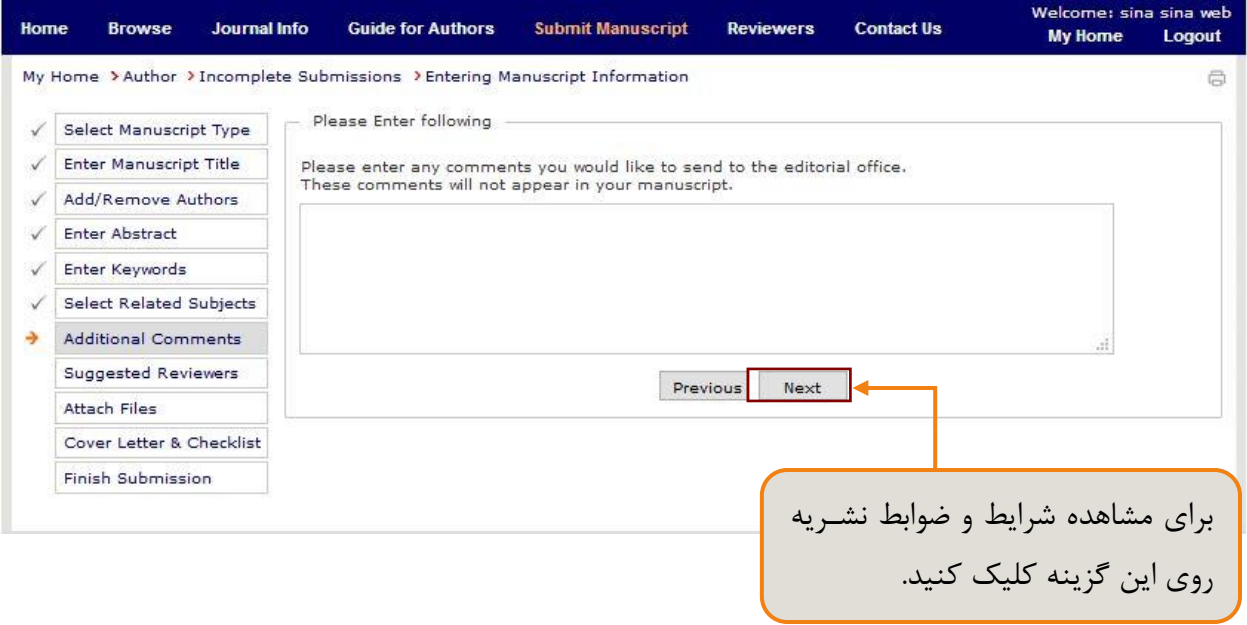

در صورتی که شرایط و ضوابط را مطالعه کردید، موافقت خود را با تیک زدن در کنار آن اعلام کنید. (مانند تصویر زیر)

اینجانب تمامی شرایط و ضوابط را مطالعه کرده ام و موافقت خود را با آن اعلان می دارم.  $\boxdot$ 

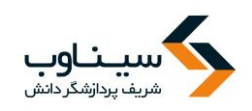

## **فرم اطالعات داوران**

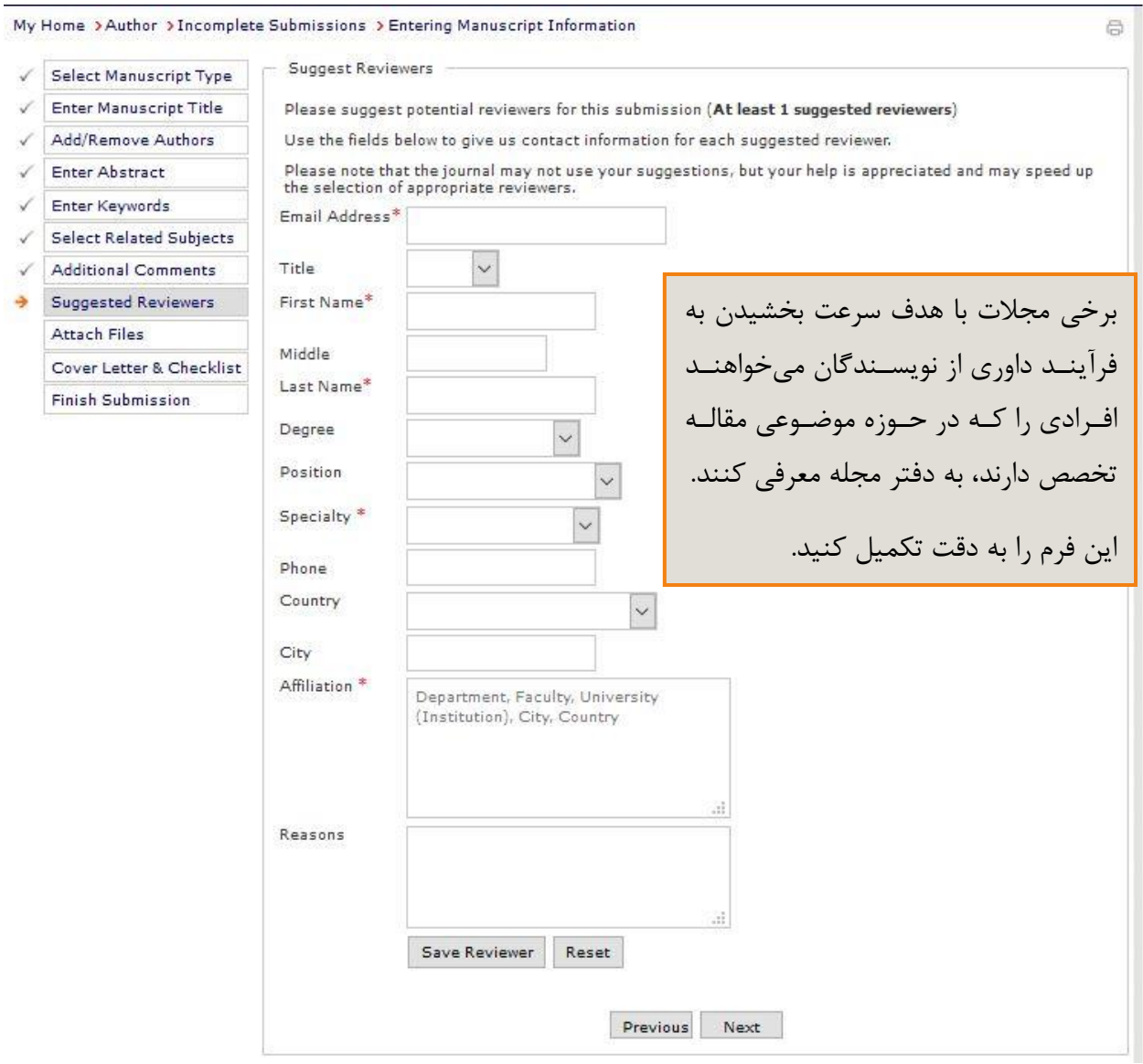

### **بارگذاری فایل مقاله**

پس از انتخاب فایل اصلی مقاله، دگمه ارسال فایل را انتخـاب کنیـد. در صـورت نیـاز، توضـیحاتی در رابطـه بـا محتوای فایلها ارائه دهید. با انتخاب گزینه next" چکیده و مشخصـات مقالـه شــما نمـایش داده میشــود. بـا انتخاب گزینه ارسال مقاله، فرآیند ارسال مقاله به پایان میرسد.

- ایمیل تأییدیه دریافت اصل مقاله نیز به نشانی ایمیل شما ارسال میشود.
- ضمیمه کردن فایلها به سادگی ارسال فایل از طریق پست الکترونیک است.

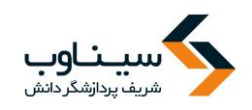

- اگر مقاله شما حاوی تصویر یا نمودار است، از شما خواسته خواهد شد که تصاویر را در یک فایل جـدا ذخیره کرده و ارسال کنید.
- در نهایت، میتوانید با مشخص کردن نوع فایل ارسالی (اعم از مشخصات، اصل مقاله، یا تصاویر) نسبت به ارسال مقاله اقدام کنید.
- توجه داشته باشید که فقط ارسال اصل مقاله الزامی است. فایلهای ارسالی در این بخش باید در قالب یکی از پردازشگرهای متن (مایکروسافت آفیس، لاتکست، اوپن آفیس، پی دی اف و غیره) باشد. - سردبیر یا مدیر سامانه، نوع مقالات دریافتی را مشخص میکنند.

### **فرم اضافه کردن فایلها**

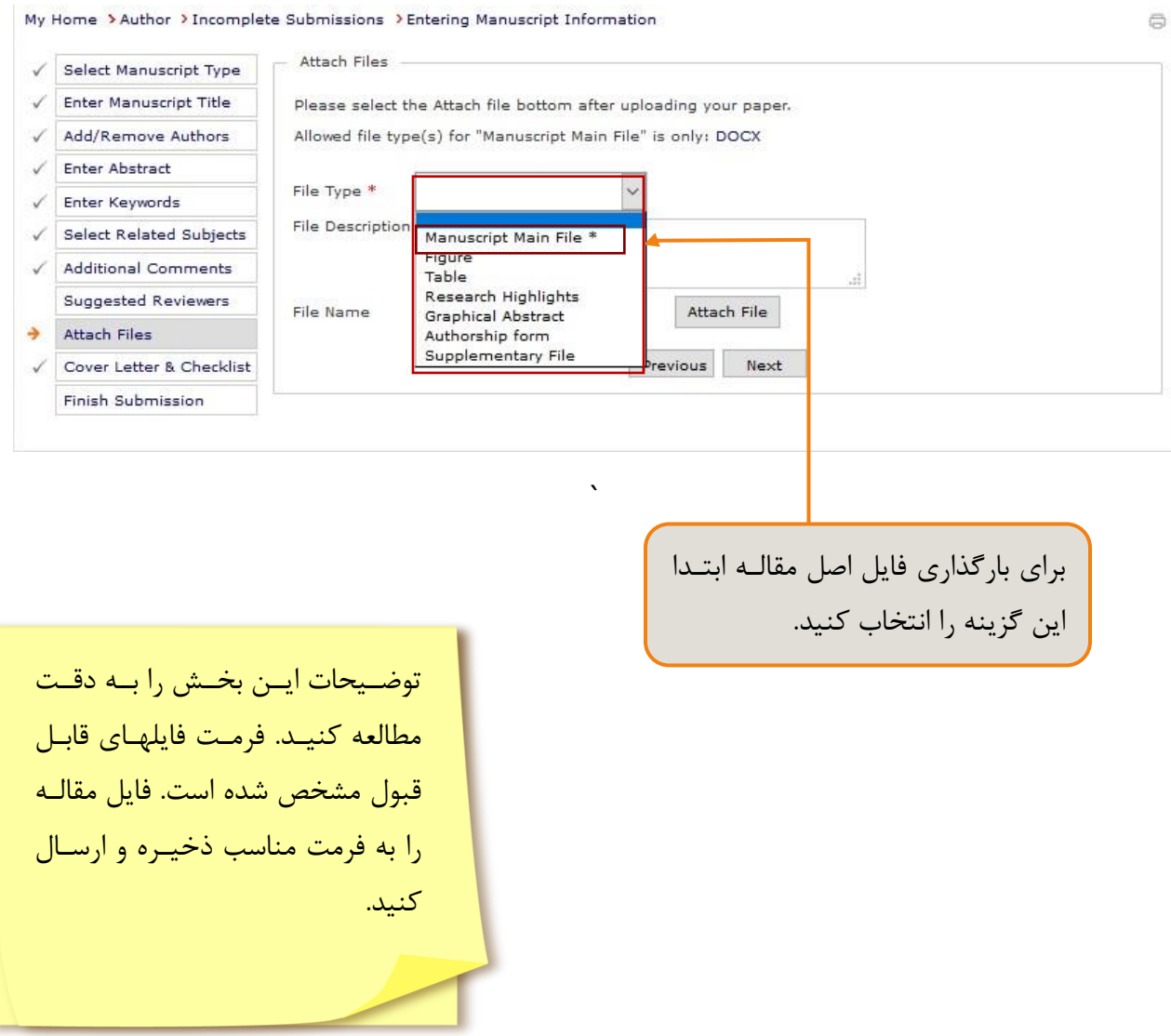

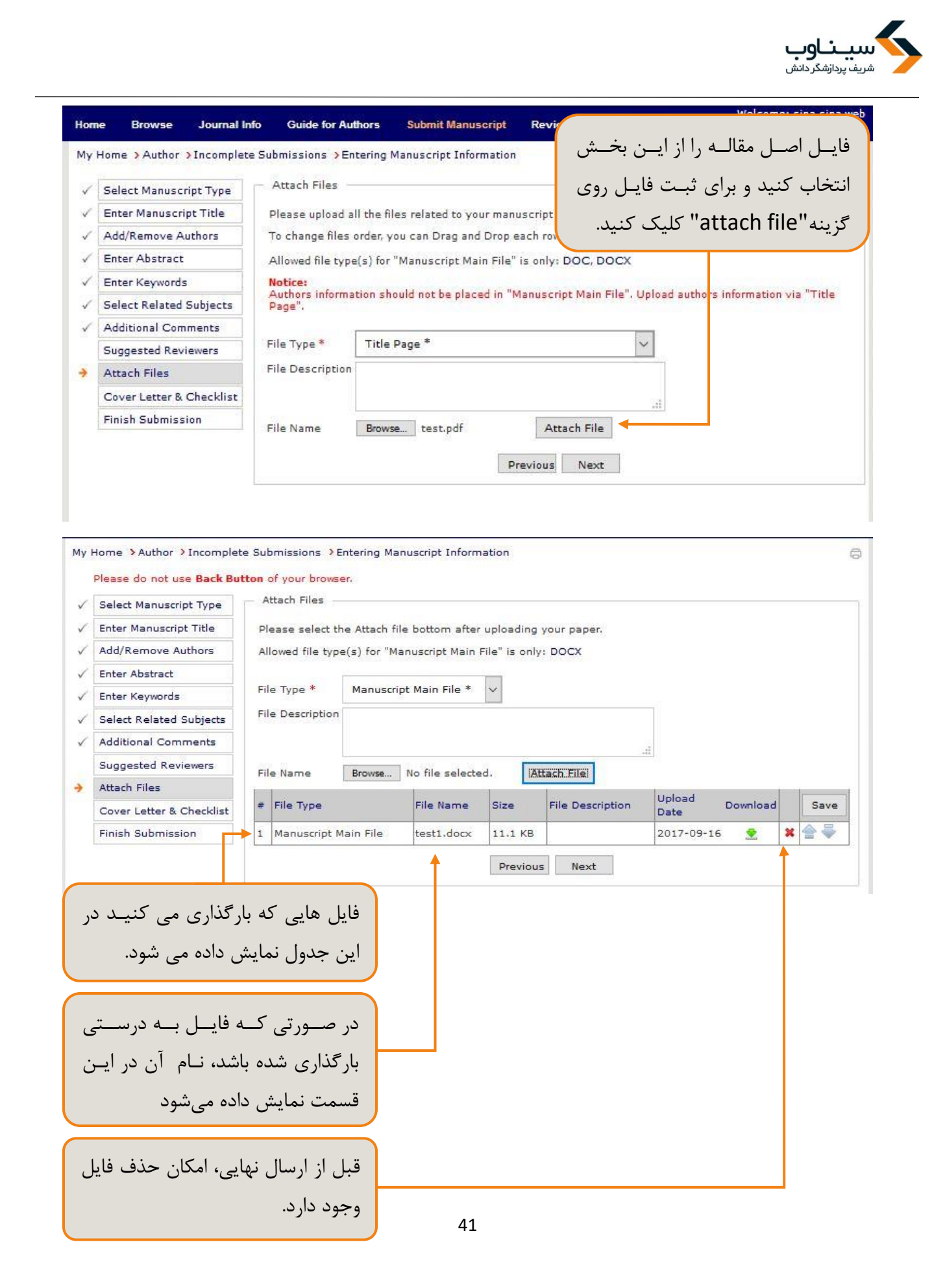

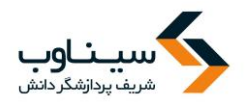

**نامه به سردبیر و چک لیست**

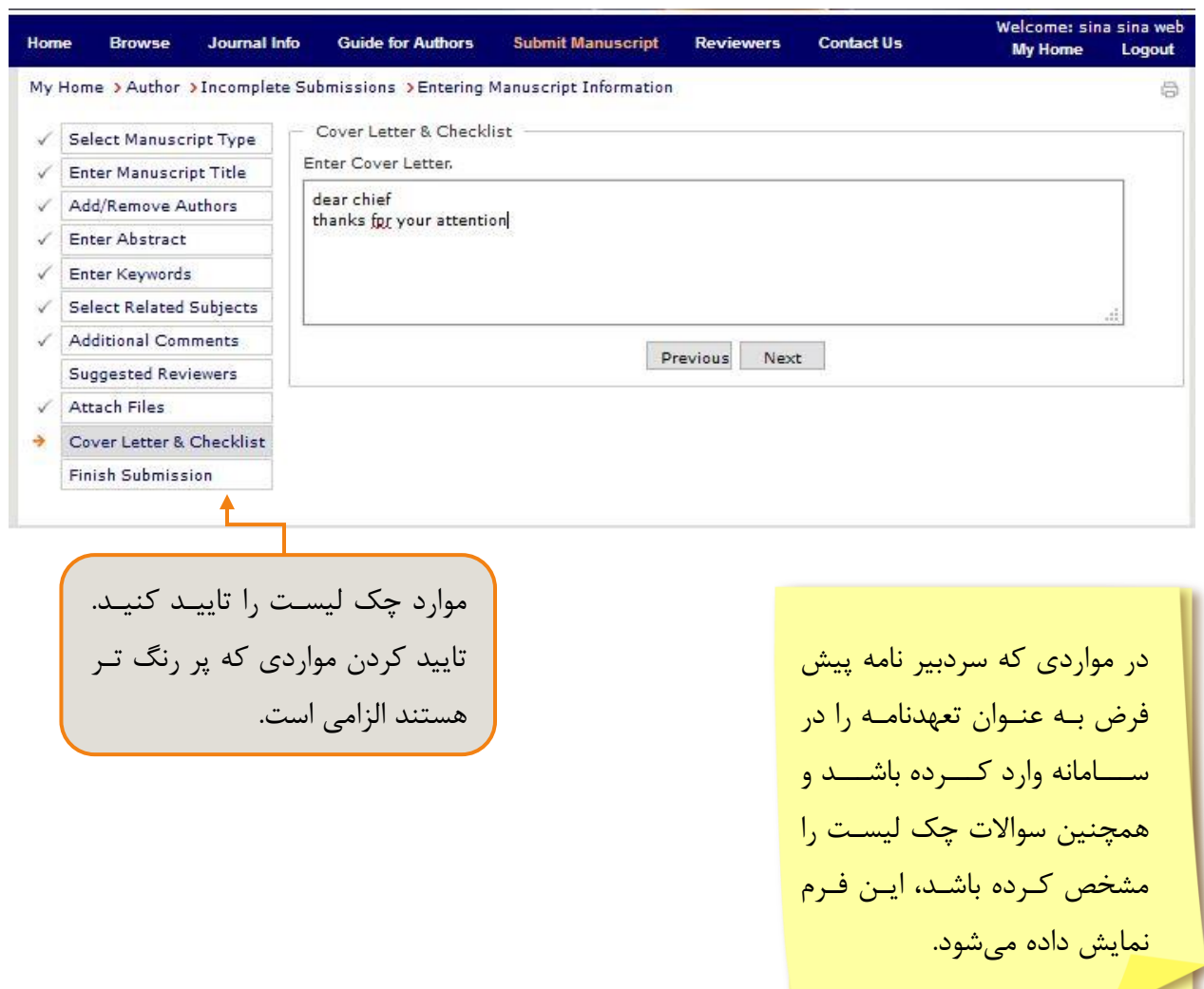

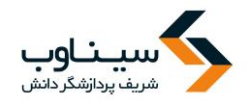

**تکمیل ارسال مقاله**

در آخرین مرحله، کلیه اطالعات واردشده در یک صفحه نمایش داده میشود تا آنها را دوباره مرور کنید. میتوانید با برگشتن روی مراحل قبل، ویرایشهای الزم را انجام دهید و یا با کلیک روی گزینة ارسال مقاله، کار را تمام کنید! از آنجا که فرآیند ارسال مقاله طولانی است و نیاز به اطلاعات خاص دارد، تمامی اطلاعات واردشده (حتی در مرحله تعیین نوع مقاله) در سامانه ذخیره میشود و الزم نیست تمام مراحل در یک مرحله کامل شود. هر اطالعاتی که از مقاله در اختیار دارید را وارد کنید و روی گزینه "next "کلیک کنید. اطالعات در سامانه ذخیره میشود. در مراجعههای بعدی به سامانه، گزینه مقاالت تکمیلنشده را انتخاب کرده و اطالعات جدید را وارد کنید.

**فرم تکمیل ارسال مقاله**

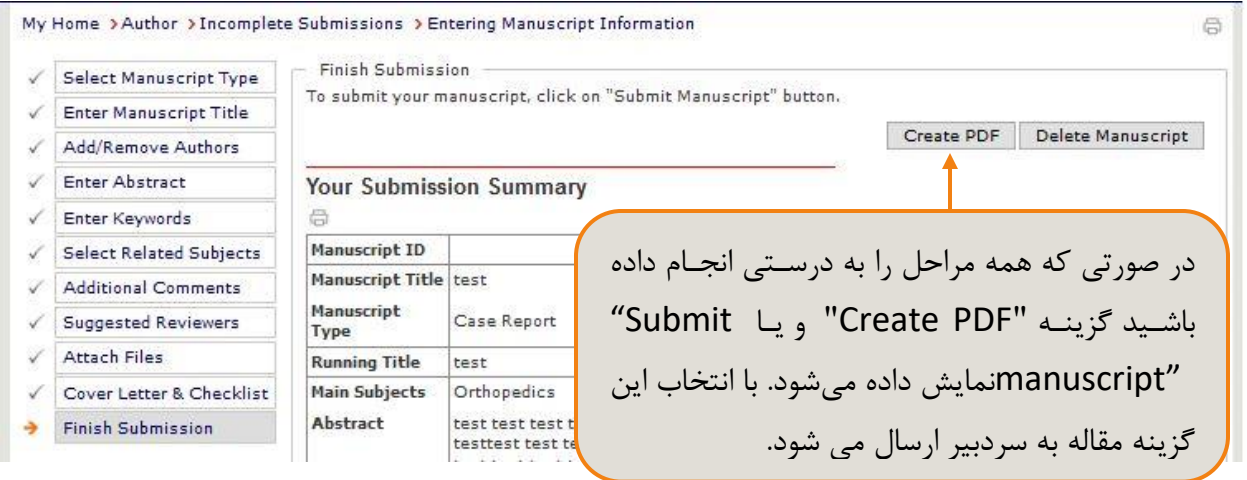

پس از انتخاب گزینه"Create PDF" و یا "Submit manuscript"هشدار زیر نمایش داده می شود. با انتخاب گزینه OK مقاله ارسال می شود.

سرردبیر نشرریه پرس از بررسری و ارزیرابی مقالره

دریافتی، نتیجه را از طریق همین سامانه به اطرالع

آیا مطمئن هستند می خواهید مقاله را ارسال کنید؟ **OK** Cancel

پس از ارسال مقاله پیام تایید به صورت زیر نمایش داده می شود.

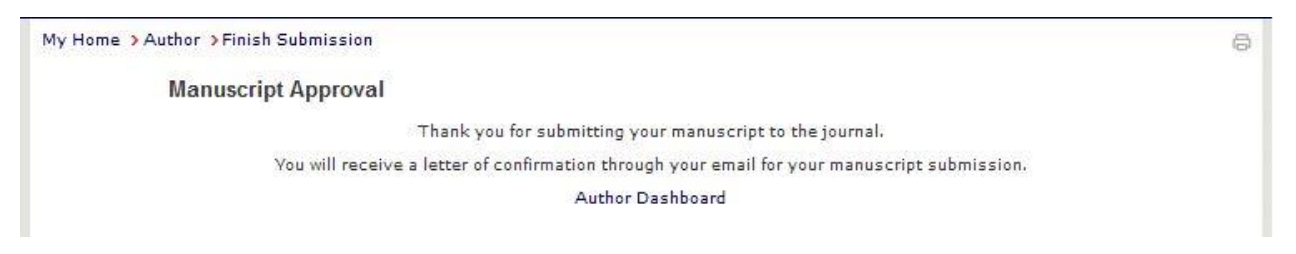

شما میرساند.

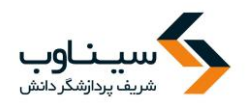

**پیگیری وضعیت مقاله**

برای پیگیری وضعیت مقالـه میتوانیـد بـه بخـش "Submission being processed" مراجعـه فرماییـد. امکانات این بخش را می توانید در تصویر زیر مشاهده کنید.

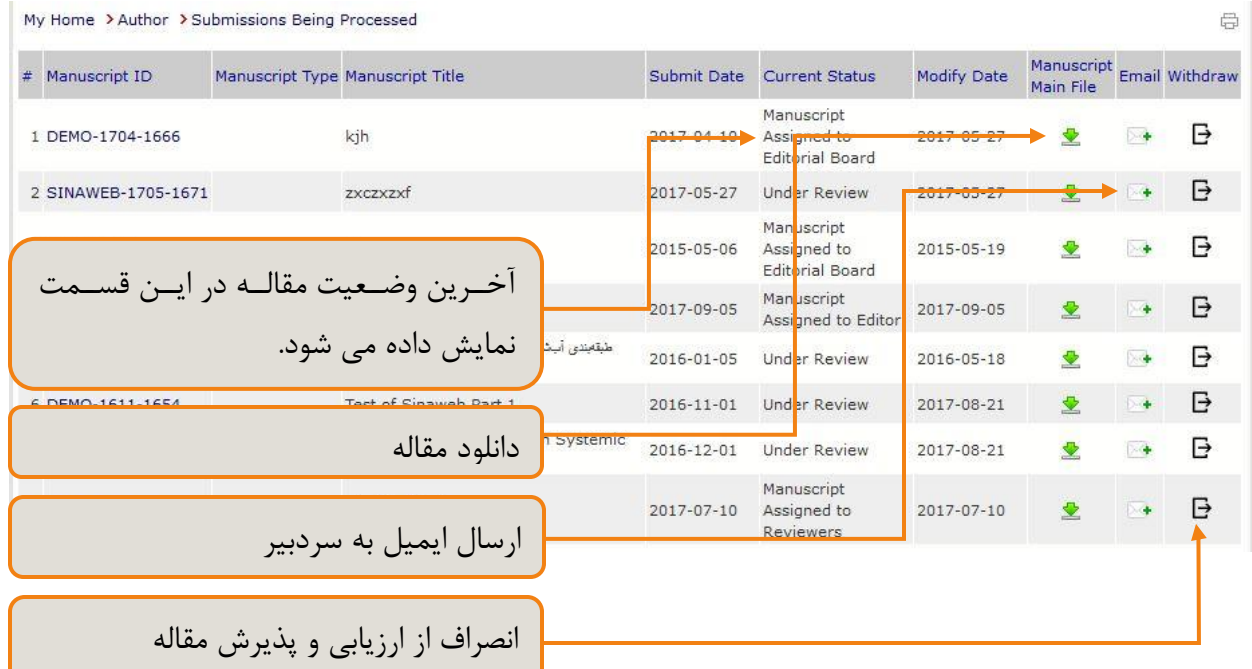

**مقاالتی که الزم است دوباره ارسال شوند**

در صورتی که از نظر سردبیر مقاله نیازمند تغییرات شکلی و محتوایی باشد، مقاله بـه بخـش" Submissions needing Revision" منتقل می شود. با مراجعه به این بخش می توانید مقاله را مشاهده و اصلاح کنید.

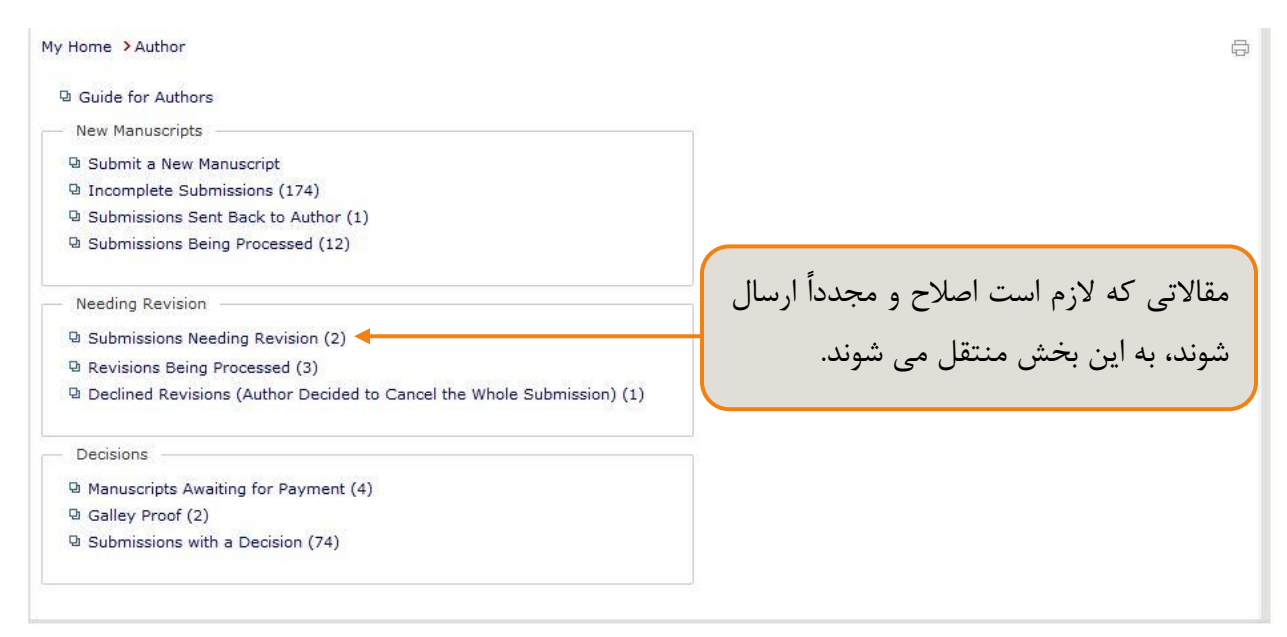

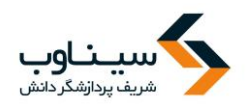

با مراجعه به بخش "Submission being processed " صفحه زیر نمایش داده میشود. برای اصلاح مقاله بر روی کد آن کلیک کنید.

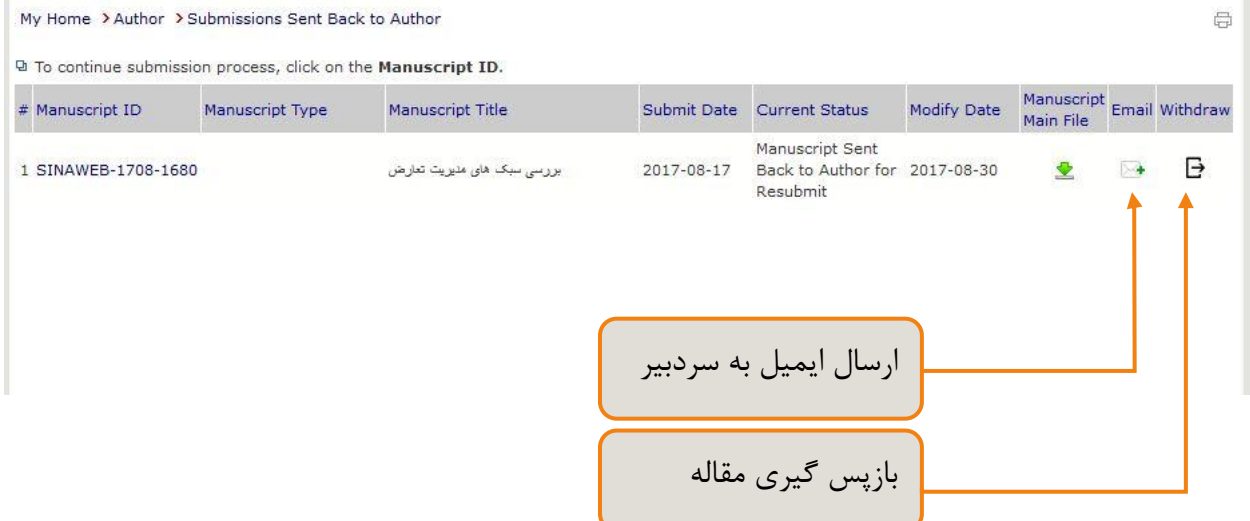

پس از کلیک بر روی کد مقاله صفحه زیر نمایش داده میشود. در صـفحه اول میتوانیــد توضـیحات سـردبیر را ببینید و باتوجه به آن مقاله را اصلاح نمایید و در بخش "attach files" مقاله اصلاح شده را بارگذاری نمایید.

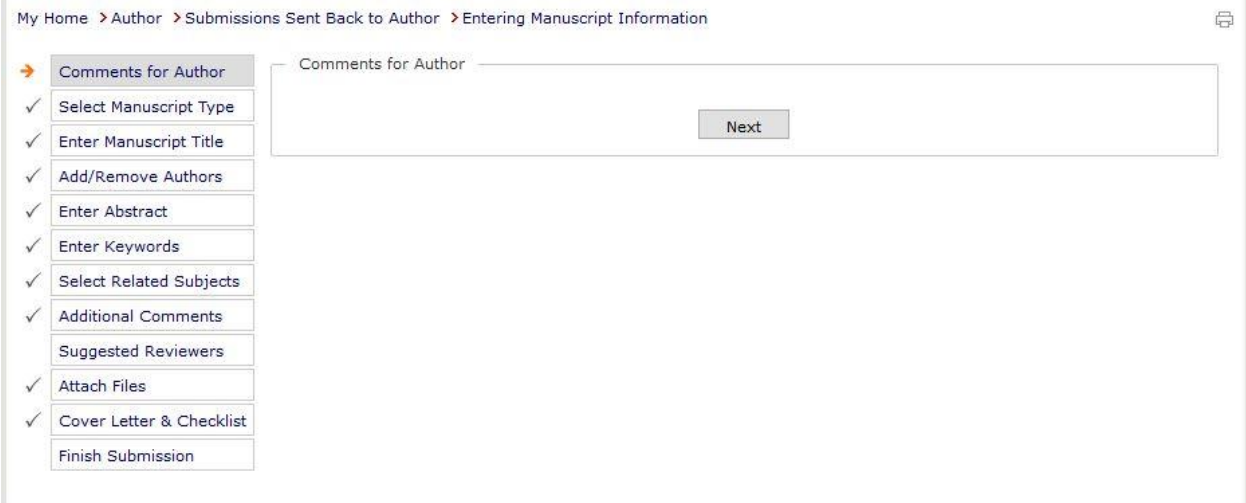

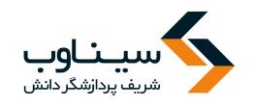

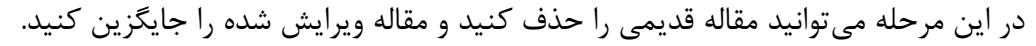

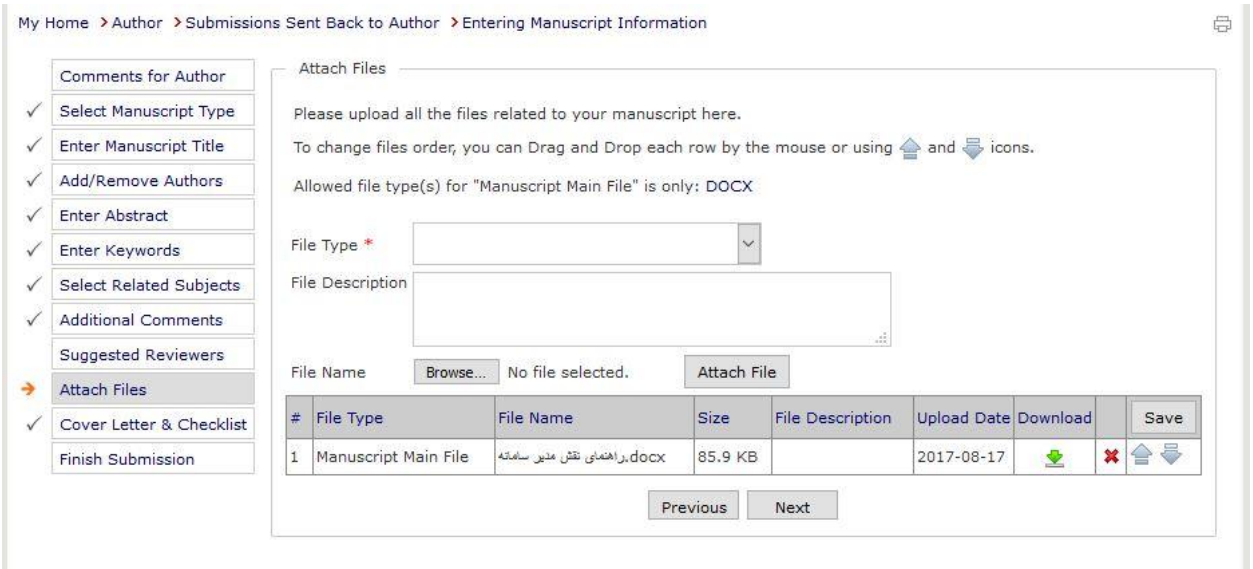

در مرحله آخر در صورتی که همه مراحل را به درستی انجام داده باشید گزینه "Submit manuscript" برای شما فعال میشود.

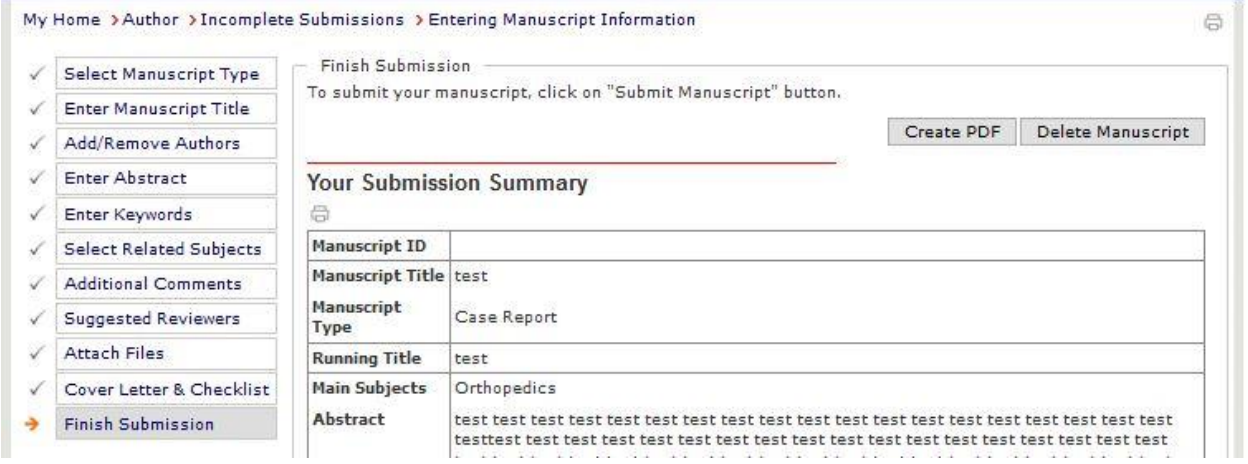

### **مقاالت نیازمند بازنگری**

در صورتی که مقاله شما مورد بررسی و پذیرش اولیه قرار گیرد از شما درخواست میشود تا اشکاالت مربوطه را در یک دور ه زمانی مشخص برطرف کرده و نسخه جدید را ارسال کنید. برای انجام این کار، وارد سامانه شـوید و از صـفحه شخصـی نویسنده، گزینه مقالات نیازمند بازنگری را انتخاب کنید. اصلاحات مورد نظر را انجام داده و سپس فایل قبلـی را از سـامانه حذف کرده و فایل جدید را بارگذاری کنید.

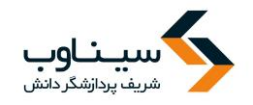

#### **نکات مهم**

- امکان ارسال همزمان دو فایل به عنوان فایل اصلی مقاله وجود ندارد.
- نویسنده در هر صورت فقط امکان ارسال یک مقاله با یک عنوان مشخص را دارد.
- به همین خاطر، برای بازنگری، الزم است فایل قبلی را از سامانه حذف کرده و فایل جدید را بارگذاری کنید.
	- میتوانید سایر مستندات مقاله شامل جدول و تصویر را به صورت جداگانه ارسال کنید.
	- برای این منظور، از منوی مربوطه نوع فایل را انتخاب کرده و فایل را بارگذاری کنید.

#### • در بخش افزودن واژگان کلیدی چند واژه اصلی متناسب با موضوع مقاله آورده میشود.

تعداد واژگان کلیدی الزم برای هر مقاله را مدیر سامانه و بر اساس سیاستهای نشریه مشخص می کند.کلید واژگان نباید تکرار کلمات موجود در عنوان مقاله باشند.

در صورتی که مقاله ای نیازمند بازنگری باشـد بـه بخـش " Submissions needing revision " منتقـل میشود و نویسنده با مراجعه به این بخش میتواند مقاله را مشاهده و بازنگری کند.

**فرم بازنگری مقاله** My Home > Author ä <sup>a</sup> Guide for Authors **New Manuscripts** <sup>a</sup> Submit a New Manuscript <sup>a</sup> Incomplete Submissions (174) <sup>a</sup> Submissions Sent Back to Author (1) <sup>a</sup> Submissions Being Processed (12) مقــالاتی کــه لازم اسـت بــازنگری و مجــدداً Needing Revision **Q Submissions Needing Revision (2)** ارسال شوند، به این بخش منتقل می شوند. <sup>a</sup> Revisions Being Processed (3) <sup>1</sup> Declined Revisions (Author Decided to Cancel the Whole Submission) (1 Decisions <sup>a</sup> Manuscripts Awaiting for Payment (4) <sup>a</sup> Galley Proof (2) Q Submissions with a Decision (74)

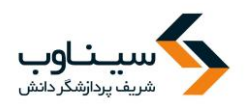

پس از ورود به بخش " مقالات نیازمند بازنگری " اطلاعات مقاله نمایش داده میشود و بـا کلیـک بـر روی کـد مقاله میتوانید بخشهای مورد نیاز را اصلاح کنید. (مراحل این بخش دقیقا مانند مراحل ارسال مقاله میباشد.)

**پرداخت هزینه مقاله** در صورتی که لازم باشد قبل از داوری یا انتشار مقاله هزینهای توسط نویسنده پرداخت شود مقاله بـه بخـش " .منتقل می شود "Manuscripts awaiting for payment

پس از ورود به بخش "مقالات ارسال شده به نویسنده برای پرداخت هزینه" صفحه زیر نمایش داده میشود.

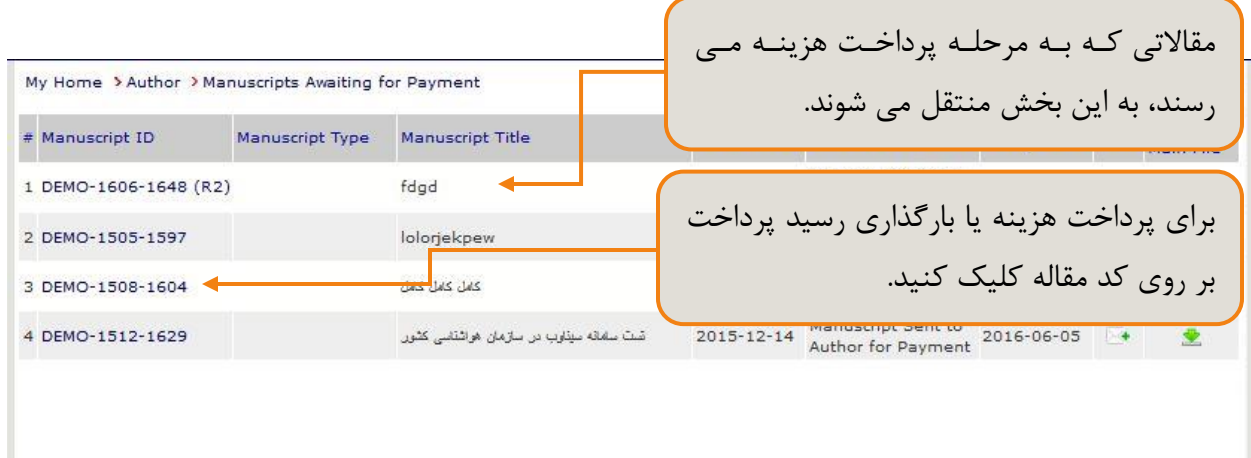

پس از کلیک بر روی کد مقاله صفحه زیر نمایش داده میشود. رسید پرداخت را در این بخش بارگذاری کنید.

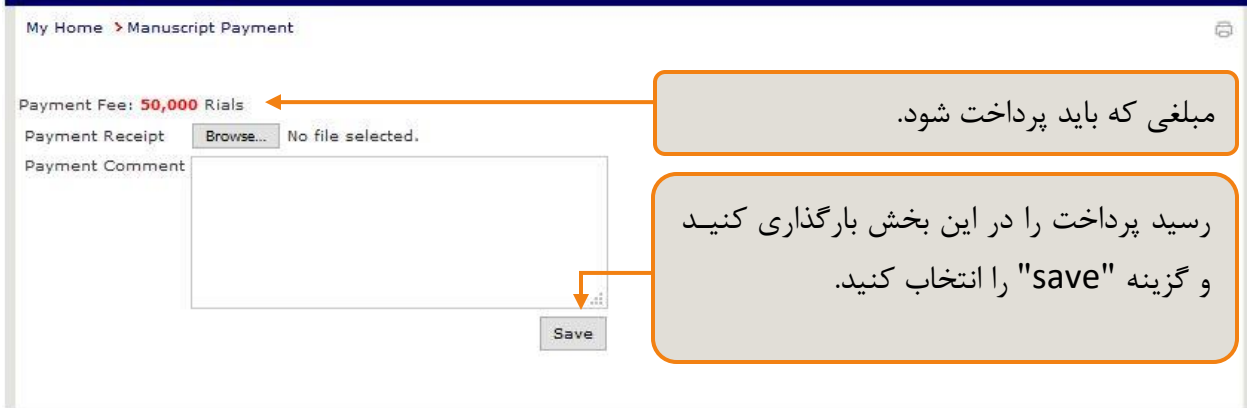

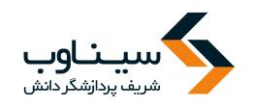

قابل توجه سردبیران گرامی

برای تنظیم هزینه بررسی مقاله برای نویسندگان از مسیر زیر وارد شوید:

Manuscript review free(preliminary)  $\leftarrow$  additional setting  $\leftarrow$  Journal setting  $\leftarrow$  System admin

مسیر بالا در تصویر زیر نمایش داده شده است:

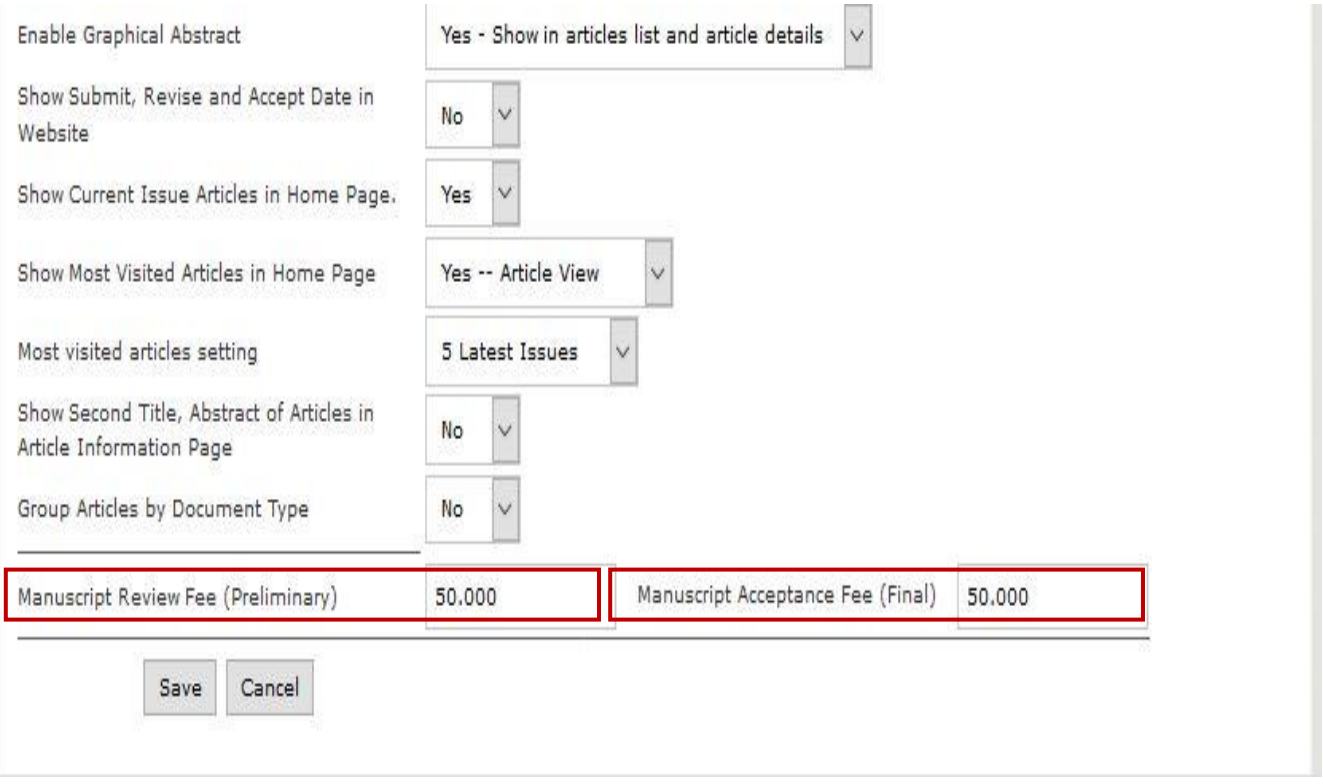

**مقاالت پذیرفته شده برای تایید فایل هایی نهایی قبل از انتشار چاپی** در صورتی که لازم باشد نویسنده فایلی را قبل از انتشار مقاله برای نشریه ارسال کند، مقاله بـه بخـش " send manuscript to author for galley proof " منتقل میشود. نویسنده با مراجعه به ایـن بخـش میتوانـد فایلهای مورد نیاز را بارگذاری و برای سردبیر نشریه ارسال کند.

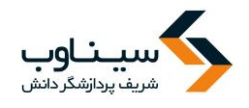

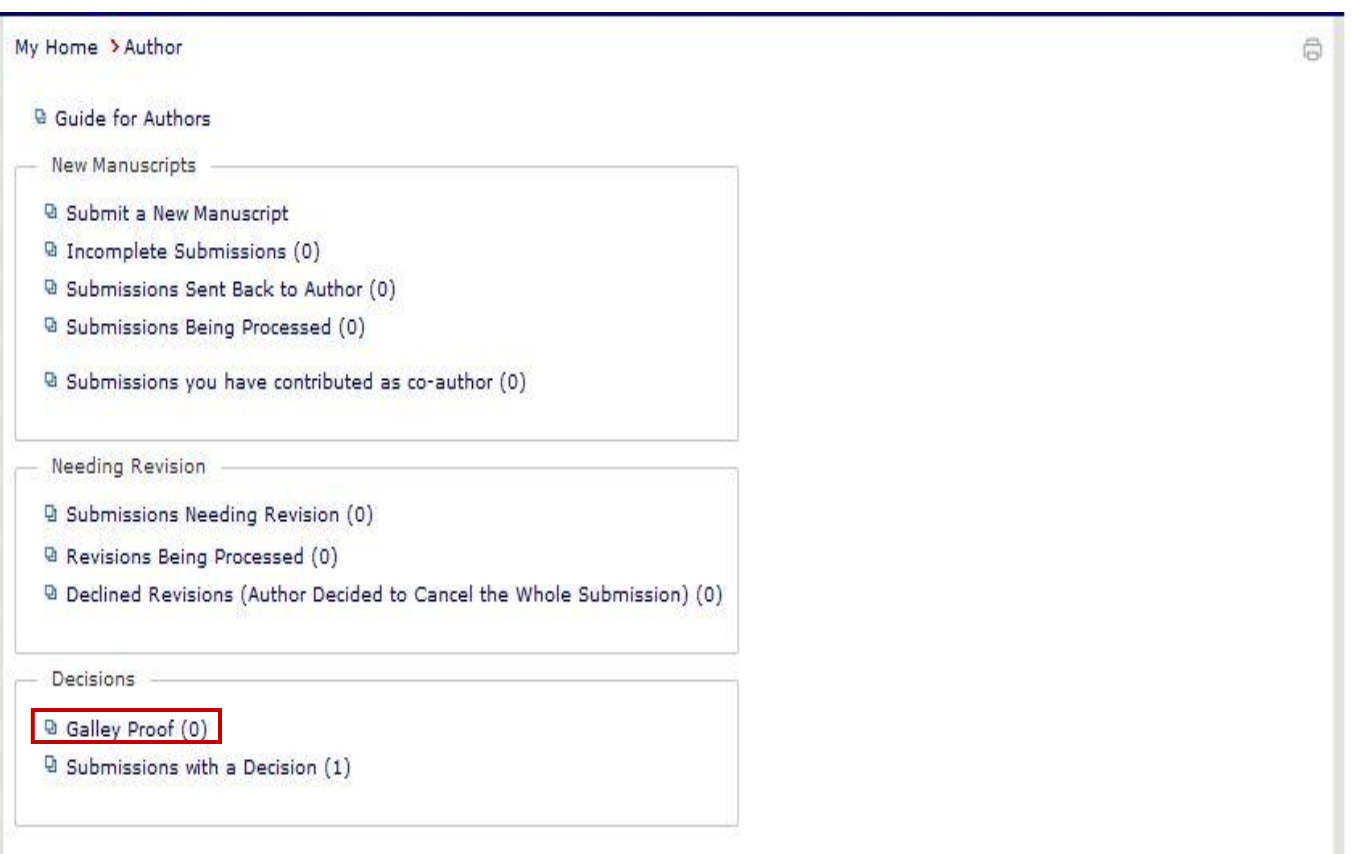

بـا کلیـک روی گزینـه "send manuscript to author for galley proof " صـفحه زیـر نمـایش داده میشود. برای ارسال فایلهای نهایی بر روی کد مقاله کلیک کنید.

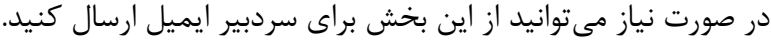

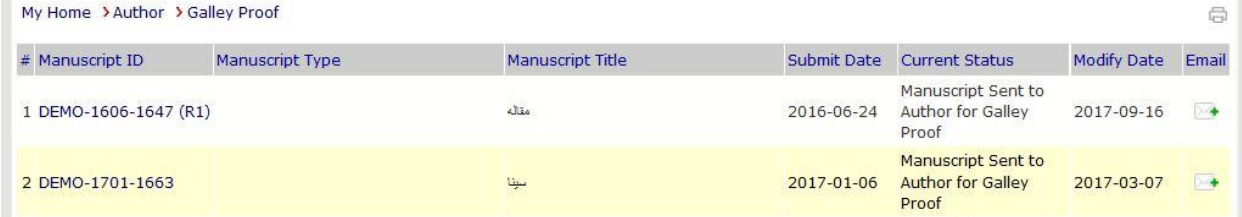

با کلیک روی کد مقاله صفحه زیر نمایش داده میشود. در ایـن صـفحه ابتـدا میتوانیـد توضـیحات سـردبیر را مشاهده کنید و پس از آن با مراجعه به بخش "submit changes" فایلهای خواسته شده را ارسال کنید.

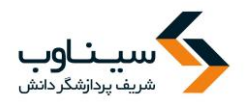

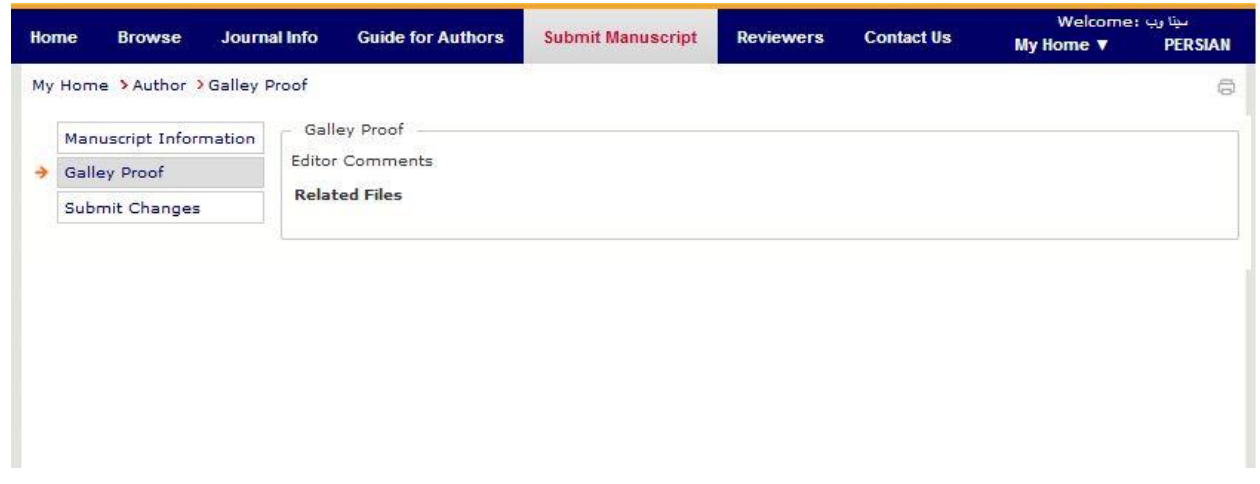

## .1 بر روی گزینه "submit changes " کلیک کنید تا صفحه زیر نمایش داده شود.

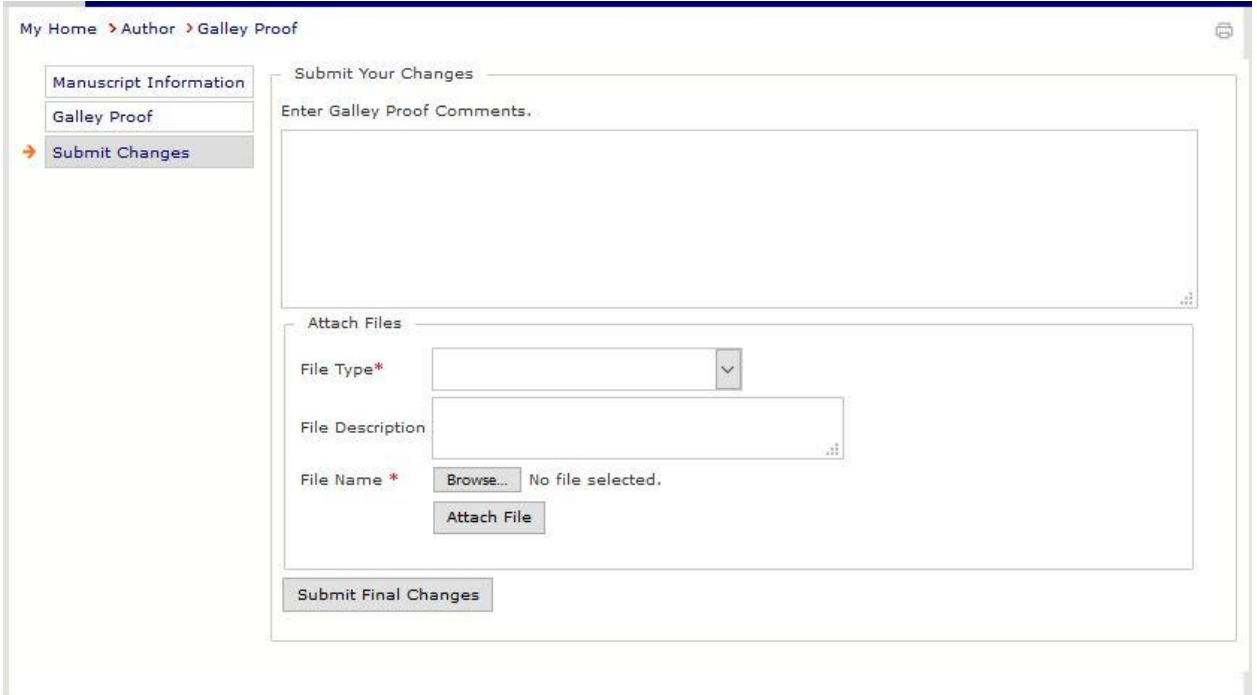

- .1 ت ضیحات خ د را وارد کنید.
- 2. نوع فـایلی را کـه میخواهیـد بارگـذاری کنیـد از گزینـههای موجـود در ایـن بخـش انتخـاب کنیـد.<br>ا

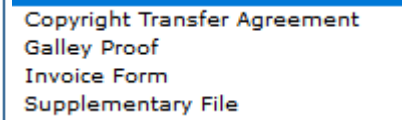

- 3. توضیحات مورد نیاز هر فایل را در این بخش وارد کنید.
- 4. فایل مورد نظر خود را با کلیک روی گزینه Browse از این بخش انتخاب کنید.

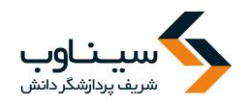

5. پس از انتخاب فایل روی گزینه"submit file" کلیک کنید تا فایل شما در سامانه بارگذاری شود. 6. پس از بارگذاری همه فایلها با استفاده از روش بالا روی گزینــه "submit final changes" کلیــک کنید تا فایلهای شما برای نشریه ارسال شود.

**ارسال ایمیل به سردبیر** برای ارسال ایمیل به سردبیر ابتدا به بخشی که مقاله در آن قرار دارد مراجعـه کنیـد. بـرای مثـال بـه بخـش " .کنید مراجعه " revisions being processed

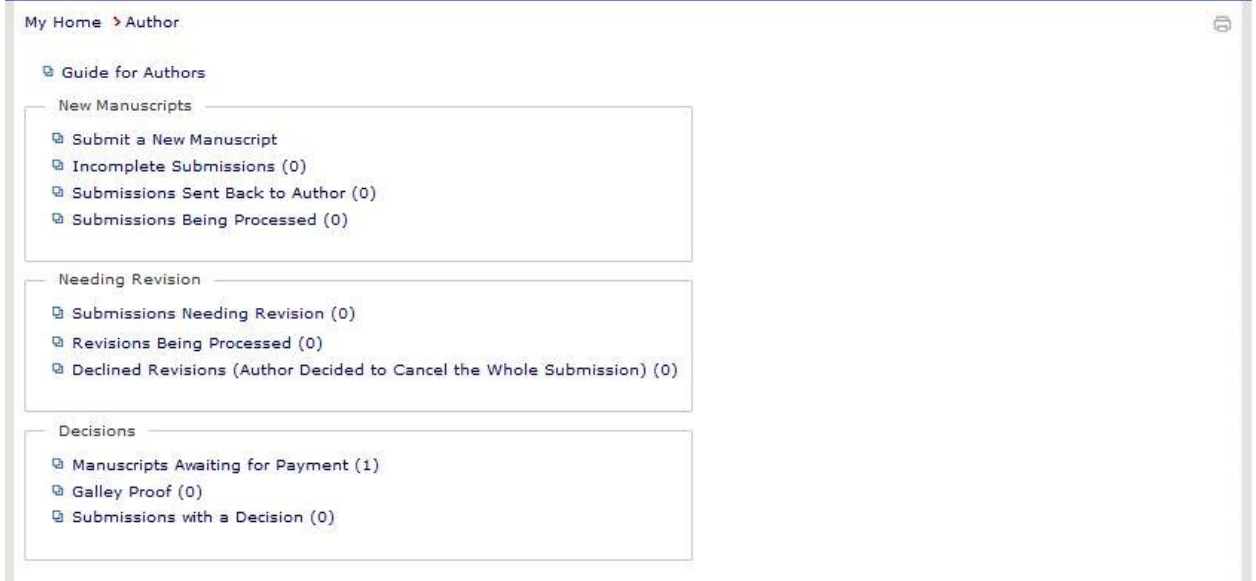

پس از ورود به بخش "revisions being processed " صفحه زیر نمـایش داده میشـود. بـا کلیــک روی بالمت می ت انید برای سردبیر ایمیل ارسال کنید.

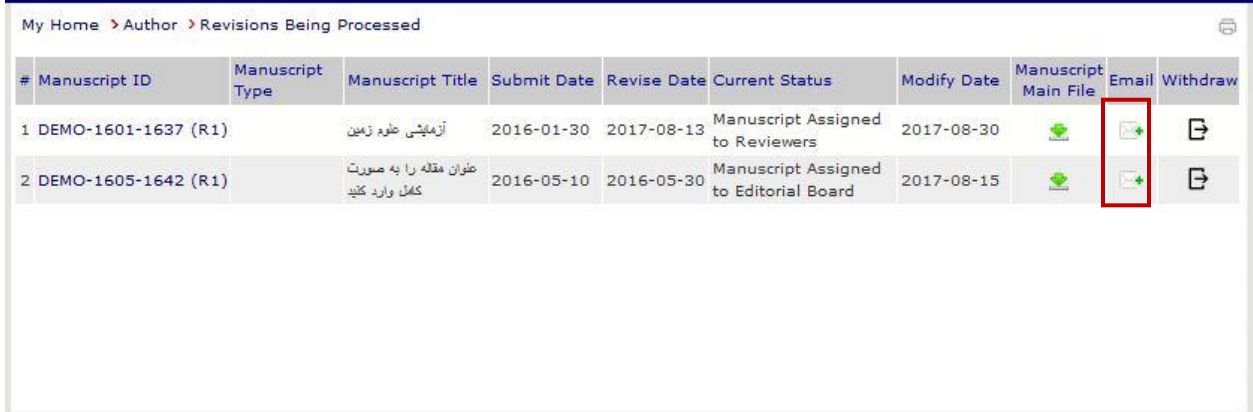

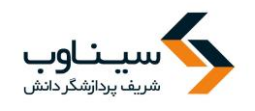

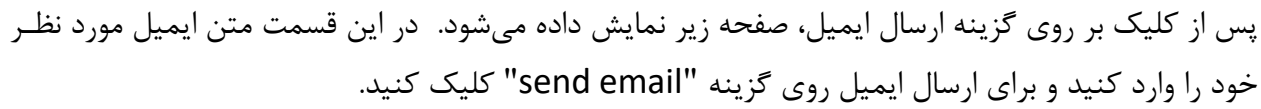

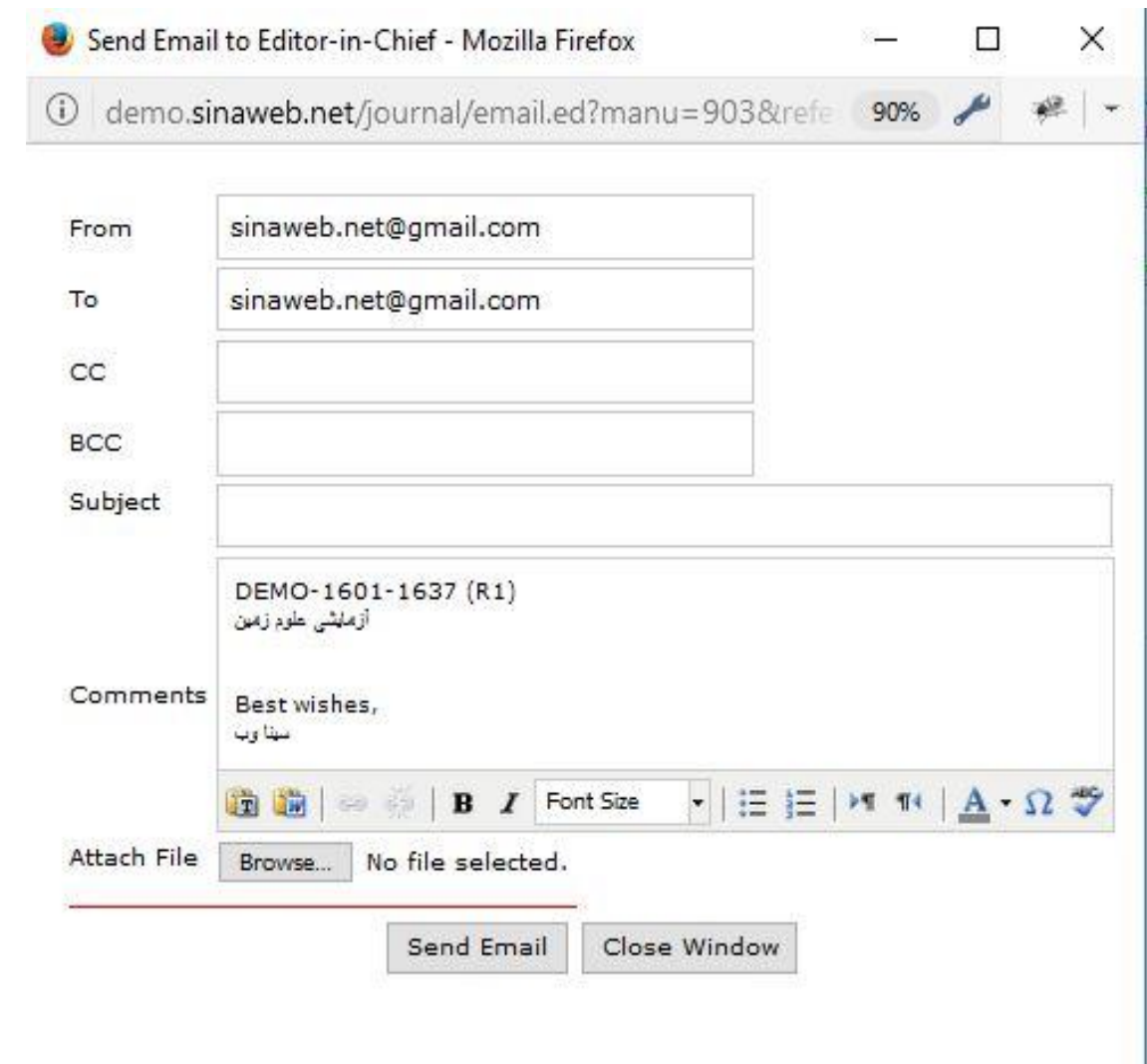

**باز پس گیری مقاله از نشریه** برای بازپس گرفتن مقاله از نشریه به بخشی که مقاله در آن قرار دارد مراجعـه کنیـد. بـرای مثـال بـه بخـش " .کنید مراجعه " revisions being processed

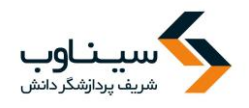

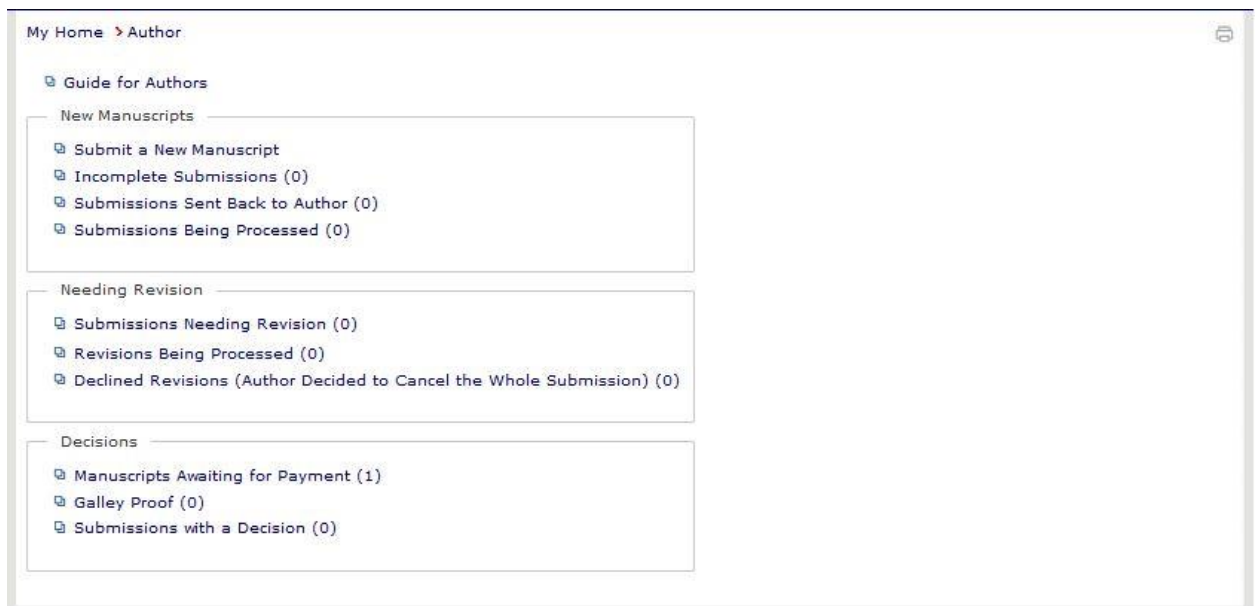

پس از ورود به بخش "revisions being processed " صفحه زیر نمـایش داده میشـود. بـا کلیـک روی علامت  $\overline{\Theta}$ می توانید مقاله را از نشریه بگیرید.

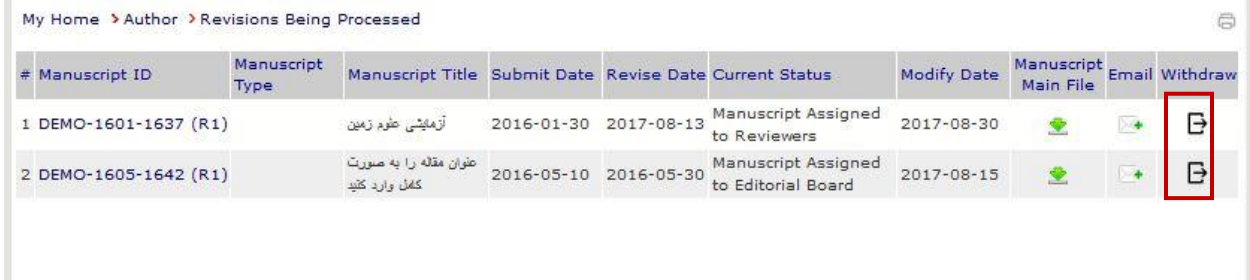

پس از کلیک بر روی گزینه باز پس گیری، صفحه زیر نمایش داده میشود. و از شما خواسته میشود دلایل خود را برای بازپس گیری مقاله وارد کنید. پس از انجام این مرحله درخواست شما به دست سـردبیر میرسـد و نظـر سردبیر از طریق سامانه به اطلاع شما رسانده میشود.

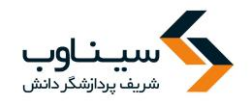

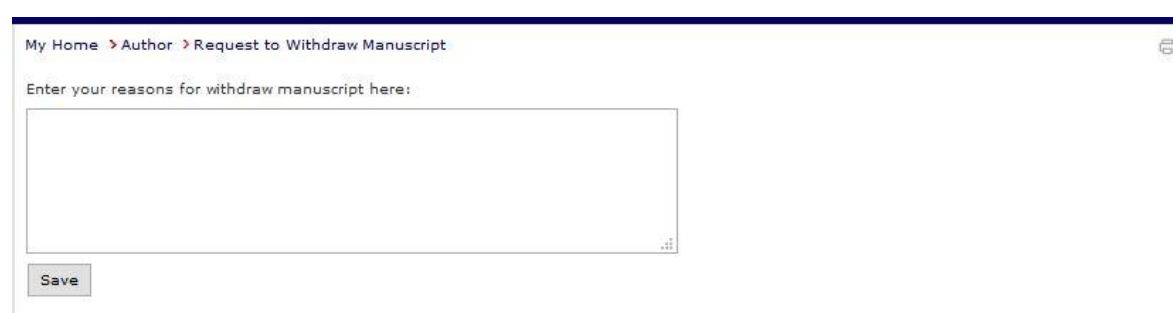

# **دریافت گواهی پذیرش و انتشار مقاالت** به بخش "submit/track paper" یا نقش نویسنده وارد شوید.

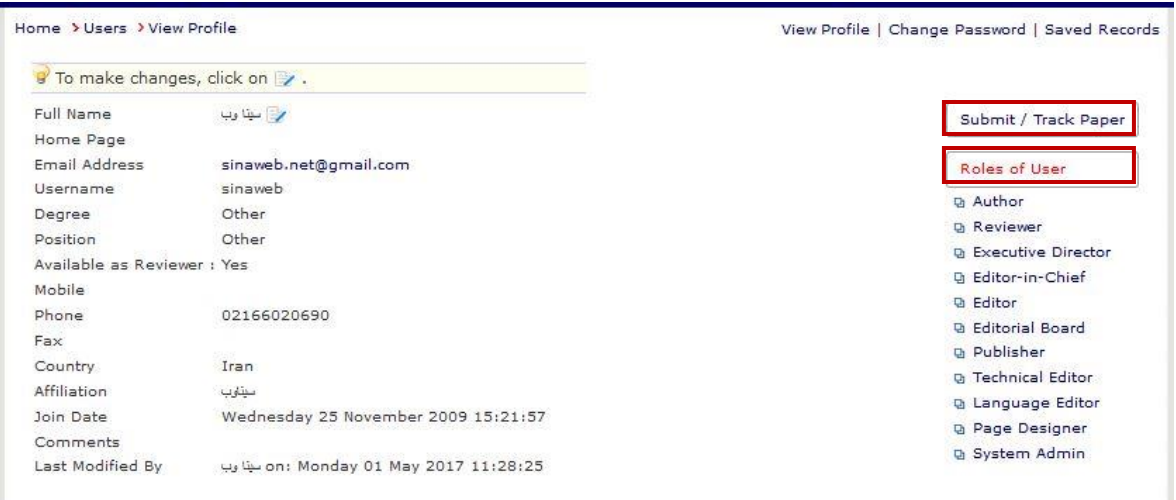

به بخش" decision a with submissions "مراجعه کنید.

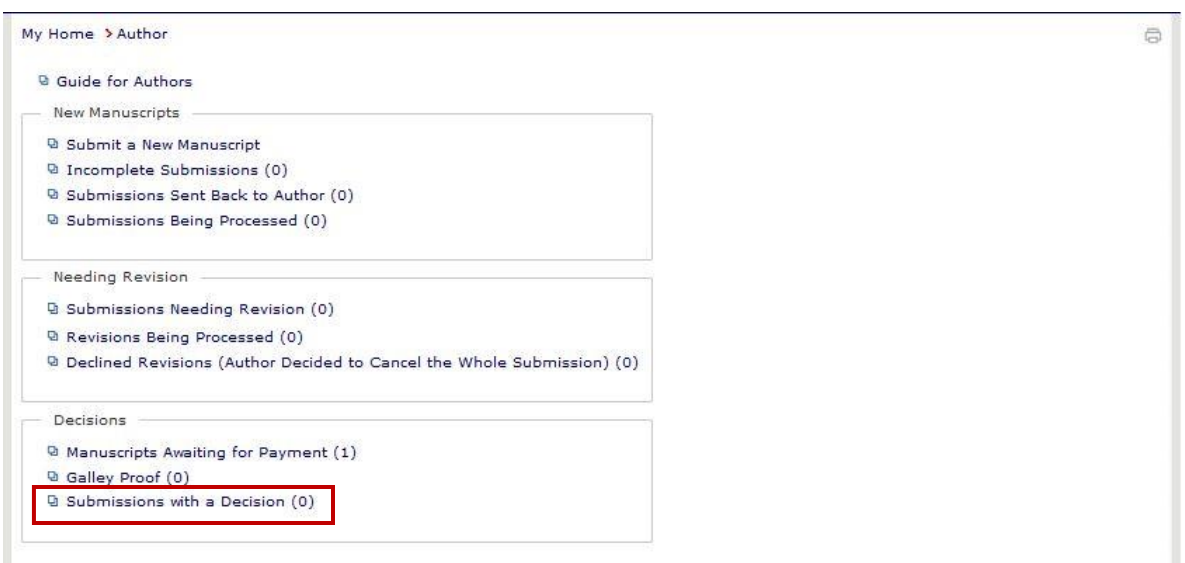

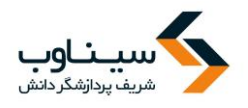

## در این بخش میتوانید گواهی پذیرش یا انتشار مقاله را دریافت کنید.

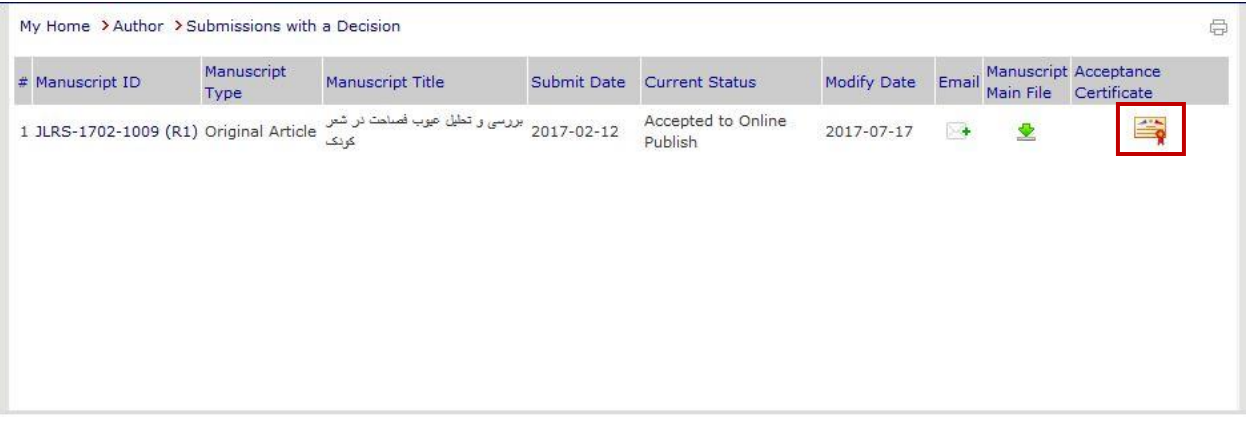